# **CA Product Vision ™**

## **Guida per l'utente Winter 2011**

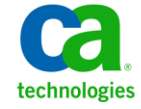

La presente documentazione, che indude il sistema di guida in linea integrato e materiale distribuibile elettronicamente (d'ora in avanti indicata come "Documentazione"), viene fornita all'utente finale a scopo puramente informativo e può essere modificata o ritirata da CA in qualsiasi momento.

Questa Documentazione non può essere copiata, trasmessa, riprodotta, divulgata, modificata o duplicata per intero o in parte, senza la preventiva autorizzazione scritta di CA. Questa Documentazione è di proprietà di CA e non potrà essere divulgata o utilizzata se non per gli scopi previsti in (i) uno specifico contratto tra l'utente e CA in merito all'uso del software CA cui la Documentazione attiene o in (ii) un determinato accordo di confidenzialità tra l'utente e CA.

Fermo restando quanto enunciato sopra, se l'utente dispone di una licenza per l'utilizzo dei software a cui fa riferimento la Documentazione avrà diritto ad effettuare copie della suddetta Documentazione in un numero ragionevole per uso personale e dei propri impiegati, a condizione che su ogni copia riprodotta siano apposti tutti gli avvisi e le note sul copyright di CA.

Il diritto a stampare copie della presente Documentazione è limitato al periodo di validità della licenza per il prodotto. Qualora e per qualunque motivo la licenza dovesse cessare o giungere a scadenza, l'utente avrà la responsabilità di certificare a CA per iscritto che tutte le copie anche parziali del prodotto sono state restituite a CA o distrutte.

NEI LIMITI CONSENTITI DALLA LEGGE VIGENTE, LA DOCUMENTAZIONE VIENE FORNITA "COSÌ COM'È" SENZA GARANZIE DI ALCUN TIPO, INCLUSE, IN VIA ESEMPLIFICATIVA, LE GARANZIE IMPLICITE DI COMMERCIABILITÀ, IDONEITÀ A UN DETERMINATO SCOPO O DI NON VIOLAZIONE DEI DIRITTI ALTRUI. IN NESSUN CASO CA SARÀ RITENUTA RESPONSABILE DA PARTE DELL'UTENTE FINALE O DA TERZE PARTI PER PERDITE O DANNI, DIRETTI O INDIRETTI, DERIVANTI DALL'UTILIZZO DELLA DOCUMENTAZIONE, INCLUSI, IN VIA ESEMPLICATIVA E NON ESAUSTIVA, PERDITE DI PROFITTI, INTERRUZIONI DELL'ATTIVITÀ, PERDITA DEL GOODWILL O DI DATI, ANCHE NEL CASO IN CUI CA VENGA ESPRESSAMENTE INFORMATA IN ANTICIPO DI TALI PERDITE O DANNI.

L'utilizzo di qualsiasi altro prodotto software citato nella Documentazione è soggetto ai termini di cui al contratto di licenza applicabile, il quale non viene in alcun modo modificato dalle previsioni del presente avviso.

Il produttore di questa Documentazione è CA.

Questa Documentazione è fornita con "Diritti limitati". L'uso, la duplicazione o la divulgazione da parte del governo degli Stati Uniti è soggetto alle restrizioni elencate nella normativa FAR, sezioni 12.212, 52.227-14 e 52.227-19(c)(1) - (2) e nella normativa DFARS, sezione 252.227-7014(b)(3), se applicabile, o successive.

Copyright © 2010 CA. Tutti i diritti riservati. Tutti i marchi, i nomi commerciali, i marchi di servizio e i loghi citati nel presente documento sono di proprietà delle rispettive aziende.

## **Contattare il servizio di Supporto tecnico**

Per l'assistenza tecnica in linea e un elenco completo delle sedi, degli orari del servizio di assistenza e dei numeri di telefono, contattare il Supporto tecnico visitando il sito Web all'indirizz[o http://www.ca.com/worldwide.](http://www.ca.com/worldwide)

## **Sommario**

## **[Capitolo 1: Introduzione](#page-8-0) 9**

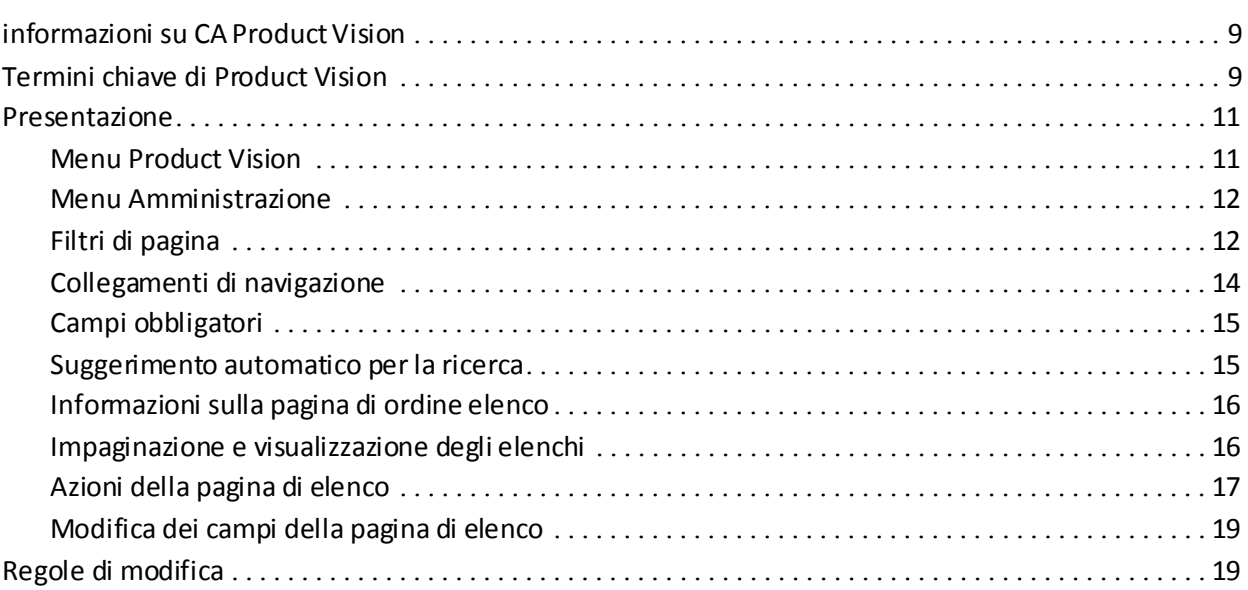

## **[Capitolo 2: Pianificazione aziendale](#page-20-0) 21**

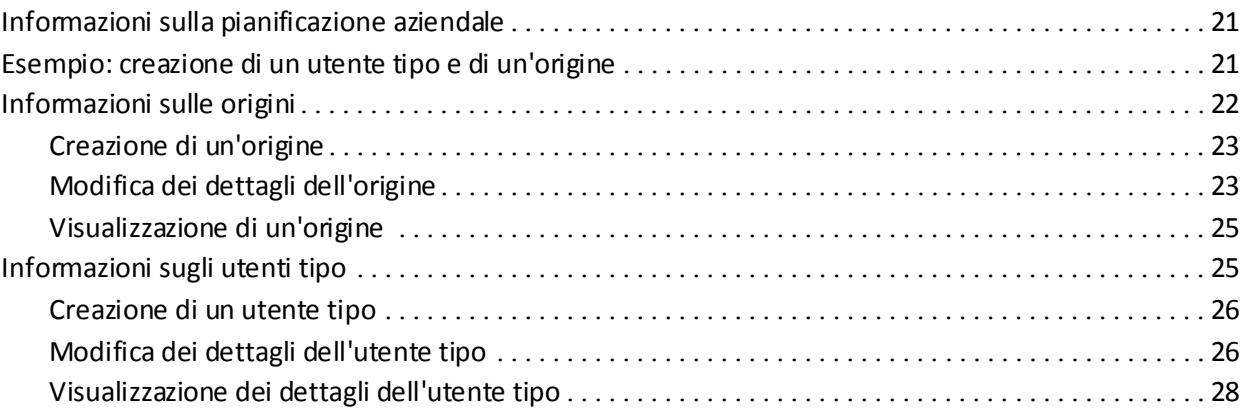

## **[Capitolo 3: Impostazione del prodotto](#page-28-0) 29**

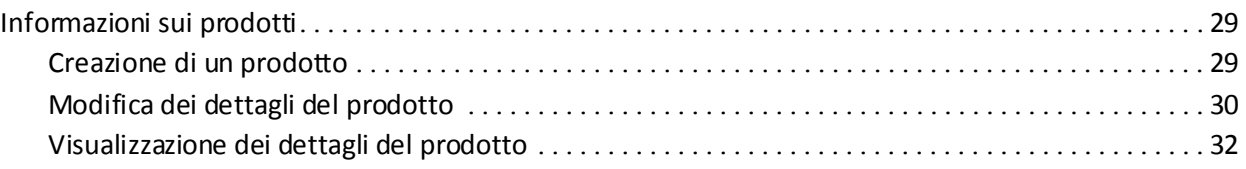

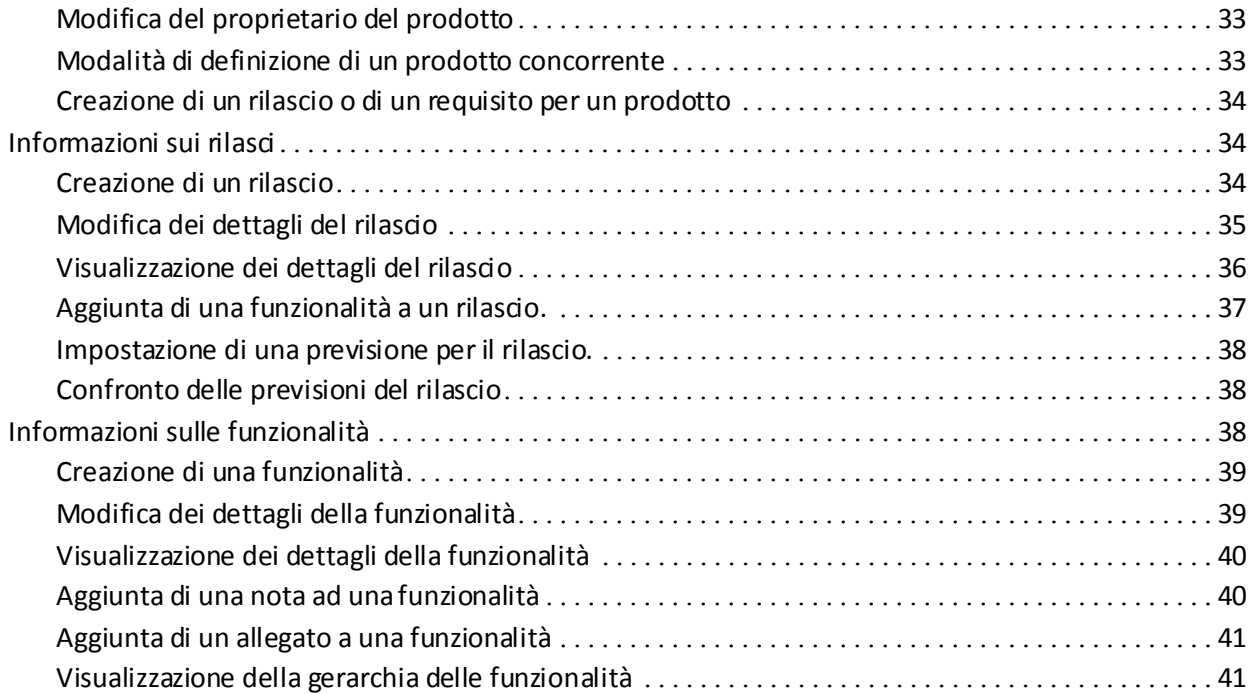

## **[Capitolo 4: Gestione dei requisiti](#page-42-0) 43**

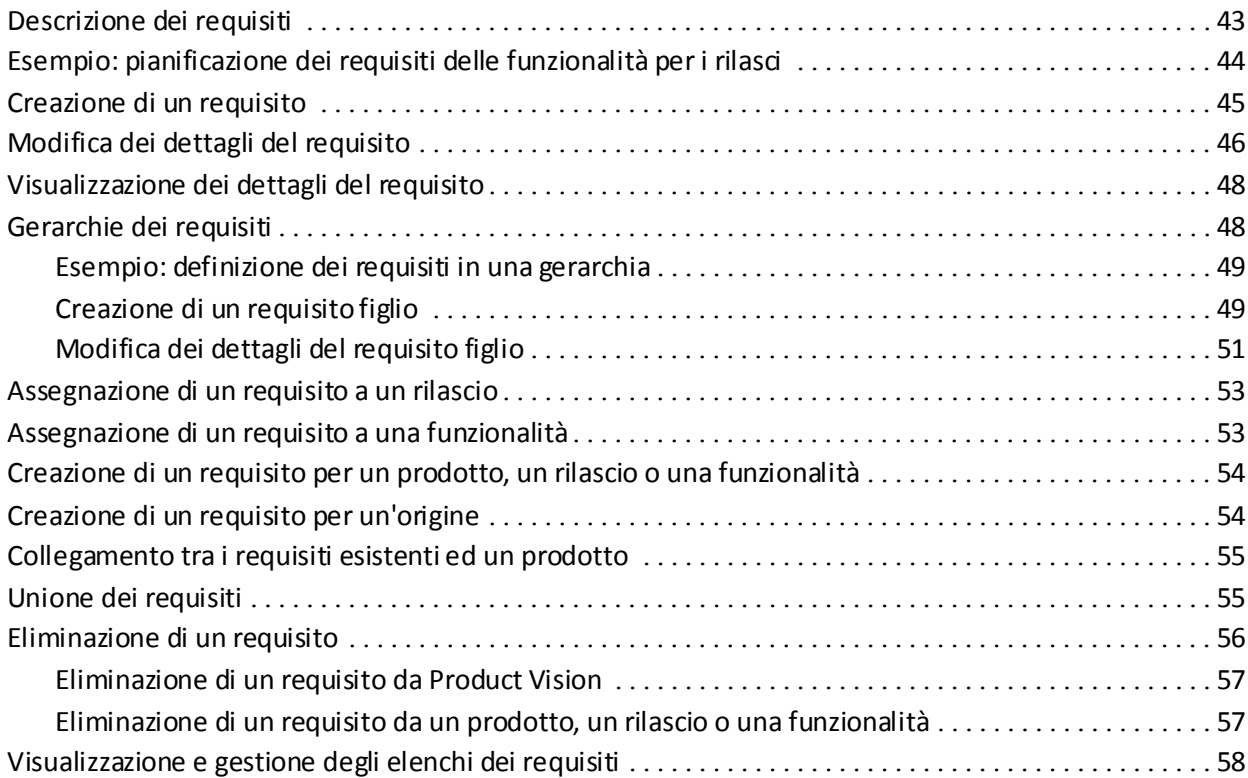

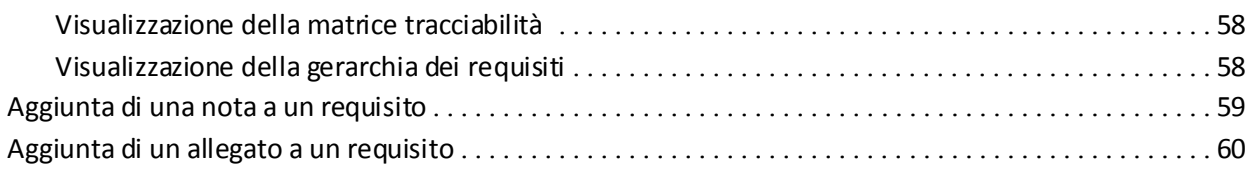

## **[Capitolo 5: Utilizzo di Product Vision con Agile Vision](#page-60-0) 61**

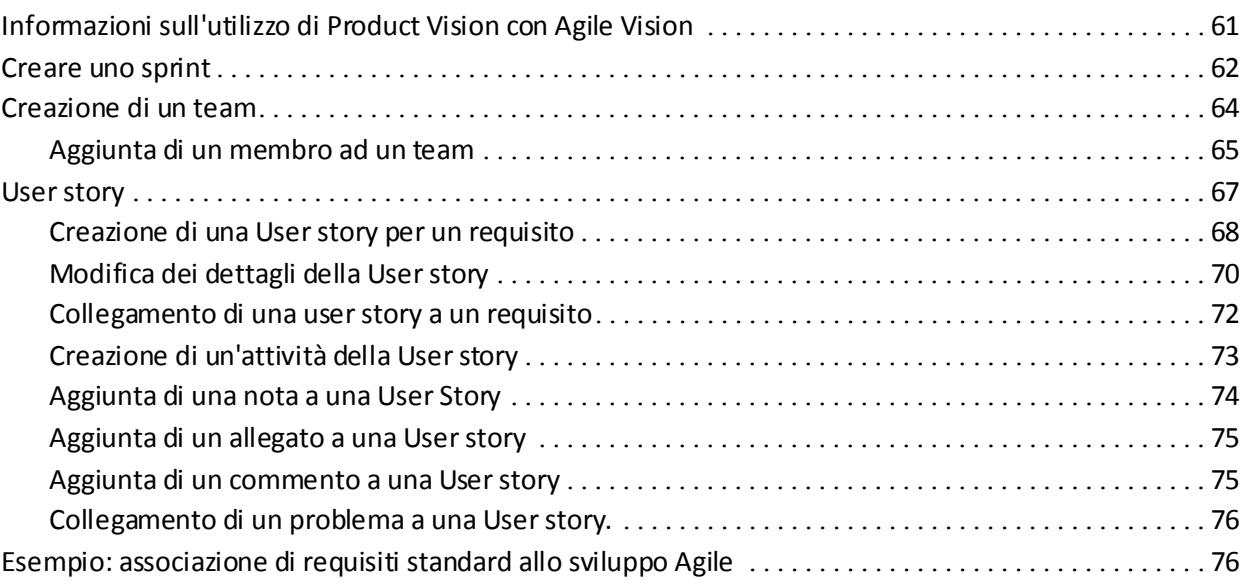

## **[Capitolo 6: Utilizzo di Product Vision con Idea Vision](#page-78-0) 79**

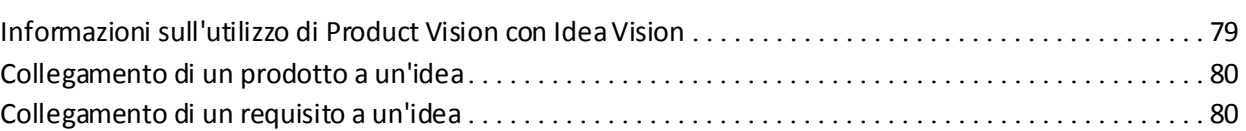

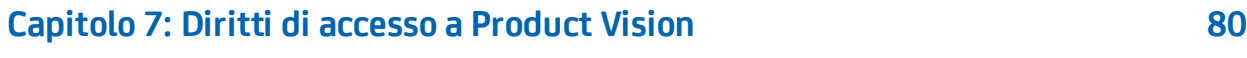

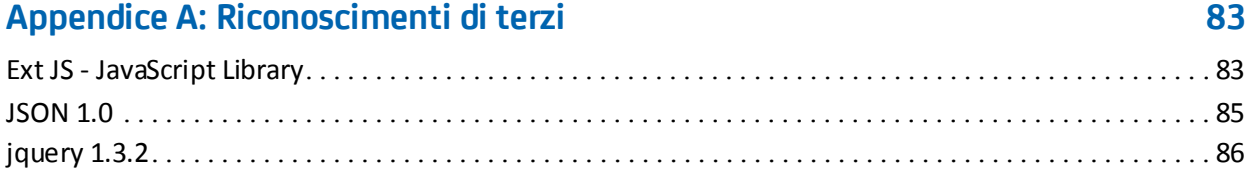

## <span id="page-8-0"></span>**Capitolo 1: Introduzione**

Questa sezione contiene i seguenti argomenti:

[informazioni su CA Product Vision](#page-8-1) (a pagina 9) [Termini chiave di Product Vision](#page-8-2) (a pagina 9) [Presentazione](#page-10-0) (a pagina 11) [Regole di modifica](#page-18-1) (a pagina 19)

## <span id="page-8-1"></span>**informazioni su CA Product Vision**

Product Vision consente di gestire i requisiti di progetti, servizi, prodotti, rilasci e funzionalità. Product Vision consente inoltre di tenere traccia di un requisito dal richiedente originale alla sua indusione in una funzionalità o rilascio specifico di un prodotto. È possibile includere informazioni dettagliate sul requisito e i relativi benefit, l'origine, i prodotti concorrenti e le informazioni di classificazione che consentono di stabilire se è necessario includere un requisito in un rilascio del prodotto.

È inoltre possibile utilizzare Product Vision per associare i requisiti alle User story di CA Agile Vision utilizzate nella metodologia Scrum. In tal modo è possibile tenere traccia della cronologia di una User story di un determinato Sprint. È possibile visualizzare il requisito associato alla User story e l'origine che ha richiesto il requisito.

## <span id="page-8-2"></span>**Termini chiave di Product Vision**

#### **Categoria**

Una *categoria* costituisce una modalità di classificazione dei requisiti. Le categorie del requisito vengono definite dall'utente in base alle esigenze specifiche dell'organizzazione. Esempi di categoria includono: requisiti di mercato, requisiti tecnici, requisiti funzionali e requisiti non funzionali.

#### **Concorrente**

Durante la creazione di un prodotto, è possibile specificare se si tratta di un prodotto *concorrente*. È possibile memorizzare le stesse informazioni dettagliate sia per un prodotto concorrente che per un prodotto in fase di sviluppo. Inoltre, è possibile utilizzare il prodotto concorrente come origine dei requisiti.

#### **Funzionalità**

La *funzionalità* è parte integrante del prodotto. Una funzionalità può essere indipendente ed autonoma oppure può funzionare congiuntamente ad altri elementi del prodotto.

#### **Utente tipo**

Un *utente tipo*può corrispondere a un individuo o a un insieme di individui. Descrive un utente, cliente, acquirente o qualsiasi altro individuo che potrebbe essere all'origine di un requisito. È possibile collegare i requisiti agli utenti tipo e alle risorse ai fini della tracciabilità e del processo di pianificazione.

#### **Prodotto**

Un elemento di valore generato dalla propria azienda a scopo di vendita o uso interna. Un *prodotto* può corrispondere a merci, software, progetti di costruzione o altri beni di consumo. I prodotti sono costituiti inoltre da servizi, applicazioni o sistemi in un ambiente IT.

#### **Rilascio**

Un *rilascio* è simile ad un progetto ed indica un lavoro che si conclude con il completamento del valore. In genere il rilascio richiede un numero di funzionalità e requisiti.

#### **Requisito**

Un *requisito* corrisponde a una specificazione documentata che descrive un prodotto o un servizio particolare. Consente di definire attributi, capacità,caratteristiche o qualità necessarie per un prodotto o servizio affinché possa fornire il valore desiderato all'utente.

#### **Origine**

Un'*origine*può corrispondere a un'azienda o un'organizzazione. È possibile raccogliere le informazioni relative alle origini, induse le informazioni di contatto ed altre informazioni di mercato. È possibile associare un'origine a un requisito ai fini della tracciabilità e del contesto.

#### **Tracciabilità**

La capacità di tenere traccia di un requisito dalla sua origine ai livelli di implementazione più dettagliati, in genere un test case o un'attività.

#### **User story**

Una *User story* consente di definire i requisiti in Agile Vision. È possibile creare un collegamento tra i requisiti Product Vision e la User story associata in Agile Vision, se tali prodotti vengono utilizzati congiuntamente.

### <span id="page-10-0"></span>**Presentazione**

Le sezioni elencate di seguito descrivono l'interfaccia utente e le modalità di utilizzo delle funzionalità di Product Vision.

[Menu Product Vision](#page-10-1) (a pagina 11)

[Menu Amministrazione](#page-11-0) (a pagina 12)

[Filtri di pagina](#page-11-1) (a pagina 12)

[Collegamenti di navigazione](#page-13-0) (a pagina 14)

[Campi obbligatori](#page-14-0) (a pagina 15)

[Suggerimento automatico per la ricerca](#page-14-1) (a pagina 15)

[Informazioni sulla pagina di ordine elenco](#page-15-0) (a pagina 16)

[Impaginazione e visualizzazione degli elenchi](#page-15-1) (a pagina 16)

[Azioni della pagina di elenco](#page-16-0) (a pagina 17)

[Campi modificabili della pagina di elenco](#page-18-0) (a pagina 19)

#### <span id="page-10-1"></span>**Menu Product Vision**

Utilizzare il menu Product Vision per accedere alla pagine che consentono di gestire tutti gli aspetti dei requisiti dei prodotti.

Il menu Product Vision contiene le seguenti sezioni di menu:

#### **Pianificazione aziendale**

Utilizzare le selezioni disponibili nel menu Pianificazione aziendale per impostare le origini e gli utenti tipo che consentono di tenere traccia di un requisito fino al richiedente originale. I contenuti di questo menu non sono protetti e possono essere visualizzati e modificati da tutti gli utenti Product Vision.

Pianificazione dettagliata

Le selezioni disponibili nel menu Pianificazione dettagliata consentono di impostare prodotti, rilasci, funzionalità e requisiti. La protezione basata sui ruoli controlla l'accesso ai componenti disponibili in questa sezione del menu.

#### <span id="page-11-0"></span>**Menu Amministrazione**

Il menu Amministrazione raggruppa le pagine di amministrazione del prodotto nelle seguenti sezioni:

#### **Organizzazione**

Utilizzare la selezione disponibile nella sezione Organizzazione del menu per impostare gli utenti.

#### **Applicazione**

Utilizzare la selezione disponibile nella sezione Applicazione del menu per impostare i prodotti e i rilasci. Sebbene sia possibile utilizzare i collegamenti del menu Amministrazione per impostare prodotti e rilasci, l'impostazione di questi componenti può essere eseguita più facilmente dalla sezione Pianificazione dettagliata del menu Product Vision.

#### **Configurazione**

Utilizzare le selezioni disponibili nel menu Configurazione per:

■ Impostare i report

Il collegamento Report della sezione Configurazione del menu consente di accedere alla schermata Report di Force.com. I diritti di accesso dell'utente determinano il tipo di attività che l'utente può eseguire. Per informazioni sull'impostazione della pagina Report, fare clic sul collegamento della Guida presente in questa pagina.

■ Creare categorie e stati definiti dall'utente per l'organizzazione di requisiti e prodotti.

#### <span id="page-11-1"></span>**Filtri di pagina**

Alcune pagine di elenco dispongono di un filtro al di sotto dell'intestazione che consente di controllare il contenuto visualizzato nella pagina. Ad esempio, è possibile applicare un filtro alla pagina di elenco Funzionalità per visualizzare gli elementi elencati per prodotto e rilascio.

Per visualizzare il filtro e scegliere i criteri di selezione, fare clic su Mostra filtro nella parte superiore della pagina di elenco. Per visualizzare tutti gli elementi nella pagina di elenco, fare clic su Mostra tutto. Il campo filtro Filtro corrente visualizza il nome del filtro in uso nella pagina di elenco.

Visualizza: Tutti i record v Mostra filtro Mostra tutto Filtro corrente: Nessun filtro salvato

L'immagine riportata di seguito mostra un filtro delle funzionalità. Le altre pagine di elenco possono includere di filtri e criteri di selezione diversi, a seconda del componente. È possibile creare e utilizzare un filtro senza la necessità di salvarlo, oppure è possibile nominare e salvare il filtro per utilizzarlo in seguito. È possibile salvare più filtri.

Quando un filtro viene creato, i criteri di selezione vengono applicati alla pagina di elenco. Se si chiude e successivamente si riapre la pagina, l'elenco viene prefiltrato in base ai criteri di selezione impostati nel filtro. Per rimuovere i criteri del filtro dalla pagina di elenco, fare dic su Mostra tutto.

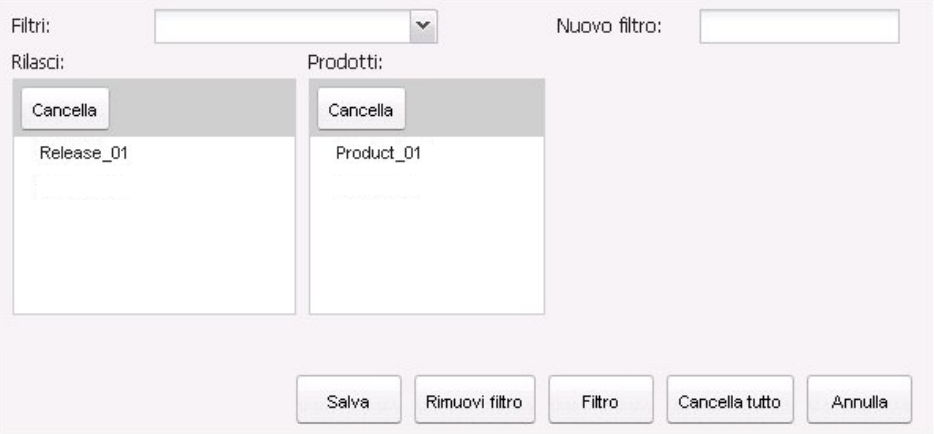

#### **Per applicare un filtro**

- 1. Aprire la pagina di elenco e fare clic su Mostra filtro.
- 2. Nelle caselle di riepilogo, selezionare i criteri per la ricerca del filtro.
- 3. Fare clic su Filtro.

#### **Per salvare un filtro**

- 1. Aprire la pagina di elenco e fare clic su Mostra filtro.
- 2. Immettere un nome per il filtro nel campo Nuovo filtro.
- 3. Nelle caselle di riepilogo, selezionare i criteri per la ricerca del filtro.
- 4. Fare clic su Salva.

#### **Per utilizzare un filtro salvato**

- 1. Aprire la pagina di elenco e fare clic su Mostra filtro.
- 2. Selezionare il nome del filtro nel campo Filtri.
- 3. Fare clic su Filtro.

#### **Per eliminare un filtro salvato**

- 1. Aprire la pagina di elenco e fare clic su Mostra filtro.
- 2. Selezionare il nome del filtro nel campo Filtri.
- 3. Fare clic su Rimuovi filtro.

#### <span id="page-13-0"></span>**Collegamenti di navigazione**

È possibile accedere alla maggior parte delle pagine da qualunque pagina di Agile Vision o Product Vision. Nelle pagine elenco, le azioni come ad esempio Modifica o Visualizza, vengono visualizzate nella colonna Azioni. Facendo dic su Modifica si accede alla pagina di modifica del prodotto o del componente visualizzato. Facendo clic su Visualizza si accede alla pagina dei dettagli. Se l'utente è l'autore del prodotto o del componente, ad esempio un requisito, verranno visualizzati entrambi i collegamenti. Se l'utente non è l'autore del prodotto o del componente, non disporrà del diritto di modifica e nella colonna Azioni sarà disponibile solamente l'azione Visualizza.

I nomi dei prodotti e dei relativi componenti vengono visualizzati sotto forma di testo sottolineato. Facendo clic su questi collegamenti si accede alle rispettive pagine dei dettagli.

Nel caso delle pagine che non contengono menu principali, è disponibile nell'intestazione il pulsante Torna all'elenco che consente di accedere alla pagina precedente.

#### <span id="page-14-0"></span>**Campi obbligatori**

I campi che presentano un bordo rosso sul lato sinistro sono obbligatori. L'immagine riportata di seguito mostra i campi obbligatori per la creazione di una nuova origine: Nome origine e Tipo.

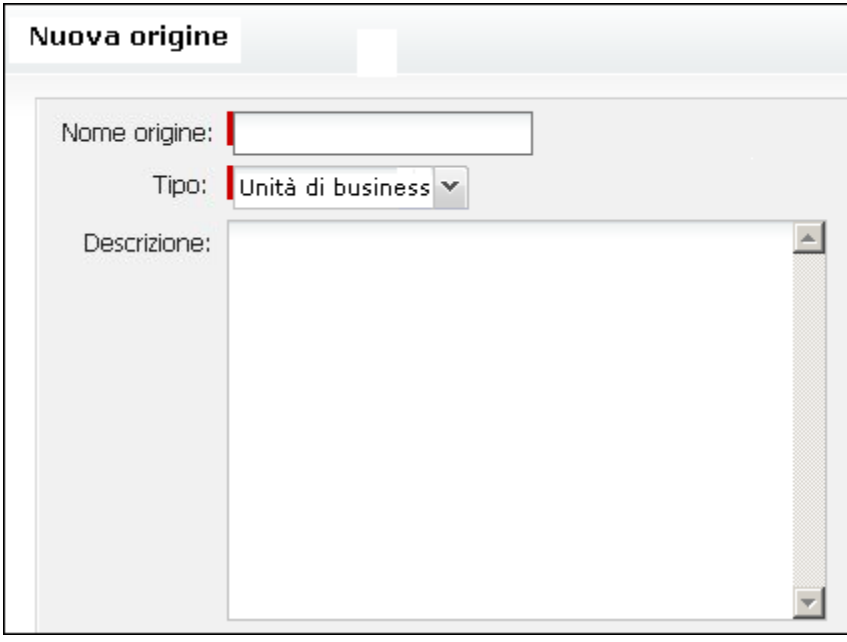

Non è possibile salvare le modifiche apportate alla pagina se i dati contenuti in tali campi non sono validi.

#### <span id="page-14-1"></span>**Suggerimento automatico per la ricerca**

L'opzione suggerimento automatico visualizza un elenco di valori corrispondente ai caratteri immessi nel campo di testo dell'attributo di ricerca. Ad esempio, se vengono immessi i caratteri *Bo* in un campo di testo di ricerca, il sistema visualizza un elenco di valori contenenti la stringa *Bo*. Selezionare il valore appropriato dall'elenco. L'aggiunta di lettere alla stringa raffina ulteriormente i suggerimenti.

#### <span id="page-15-0"></span>**Informazioni sulla pagina di ordine elenco**

Nelle pagine i cui dati vengono visualizzati in formato tabella, è possibile ordinare l'elenco in base alle colonne.

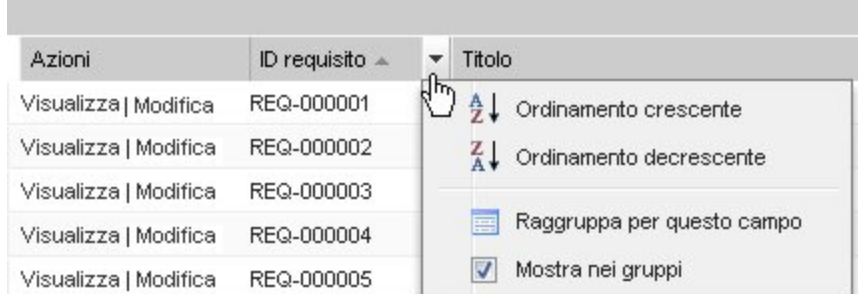

#### **Per ordinare una tabella**

- 1. Posizionare il cursore sull'intestazione di un elenco.
- 2. Fare clic sul pulsante del menu elenco, quindi eseguire una delle seguenti operazioni:
	- Selezionare Ordine crescente o Ordine decrescente per visualizzare gli elementi dell'elenco in ordine alfabetico.
	- Fare clic su Raggruppa per questo campo per raggruppare gli elementi similari nella stessa colonna dell'elenco.

#### <span id="page-15-1"></span>**Impaginazione e visualizzazione degli elenchi**

Un prodotto di grandi dimensioni può contenere centinaia o migliaia di requisiti. Per impostazione predefinita,Product Vision visualizza 100 requisiti per pagina di elenco. È possibile ridurre il numero di requisiti visualizzati nella pagina di elenco. Una volta impostato il numero dei requisiti da visualizzare nella pagina, tale numero si converte nel numero di visualizzazione predefinito. Per visualizzare le pagina precedenti o successive, fare dic sui pulsanti di navigazione posizionati nella parte superiore dell'area di lavoro.

Lo strumento di impaginazione presente nella parte superiore e inferiore dell'area di lavoro visualizza il numero di elementi contenuti nella pagina.

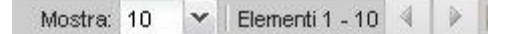

È possibile impostare il numero di elementi che si desidera visualizzare in ciascuna pagina.

#### **Per impostare il numero di requisiti da visualizzare.**

- 1. Fare clic sulla freccia in basso nel campo Visualizza.
- 2. Selezionare il numero di elementi.

Il numero minimo è dieci. Il numero massimo è 100.

#### <span id="page-16-0"></span>**Azioni della pagina di elenco**

Per ciascun componente creato viene visualizzata una pagina di elenco dei componenti. Ad esempio, Product Vision dispone di una pagina di elenco per i seguenti componenti: origini, utenti tipo, prodotti, rilasci, funzionalità e requisiti.

Per visualizzare la pagina di elenco di un componente, fare clic sul menu Product Vision del componente.

Nel caso in cui la colonna Azioni della pagina di elenco contenga sia il collegamento Visualizza che il collegamento Modifica è possibile apportare modifiche alla voce di elenco corrispondente. È possibile utilizzare i collegamenti per eseguire le seguenti operazioni:

- Modifica: consente di aprire la pagina dei dettagli dell'elemento e apportare modifiche ai valori dei campi attivi.
- Visualizzazione: consente di aprire la pagina dei dettagli in modalità di sola visualizzazione. Se si desidera apportare modifiche, fare clic sul pulsante Modifica per passare alla modalità di modifica. Questa opzione è disponibile solo nel caso in cui l'utente è l'autore del componente o il proprietario del prodotto associato al componente.

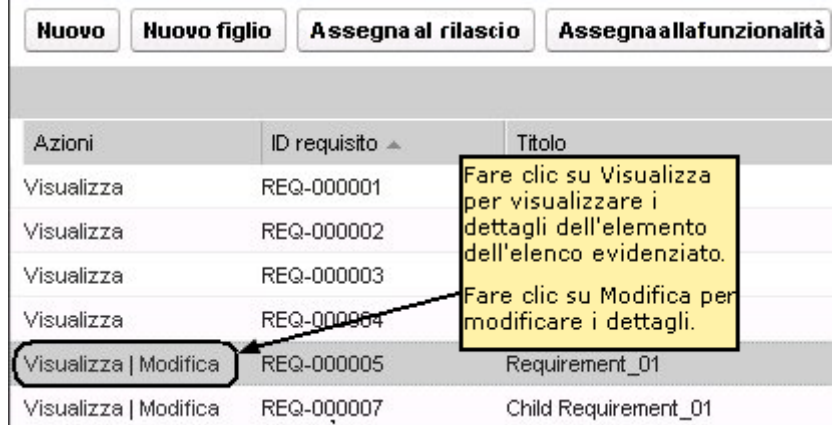

#### **Informazioni sulle modalità di visualizzazione**

Se la colonna Azioni contiene solo il collegamento Visualizza, non è possibile modificare i dettagli del componente in quanto non si dispone dei diritti necessari.

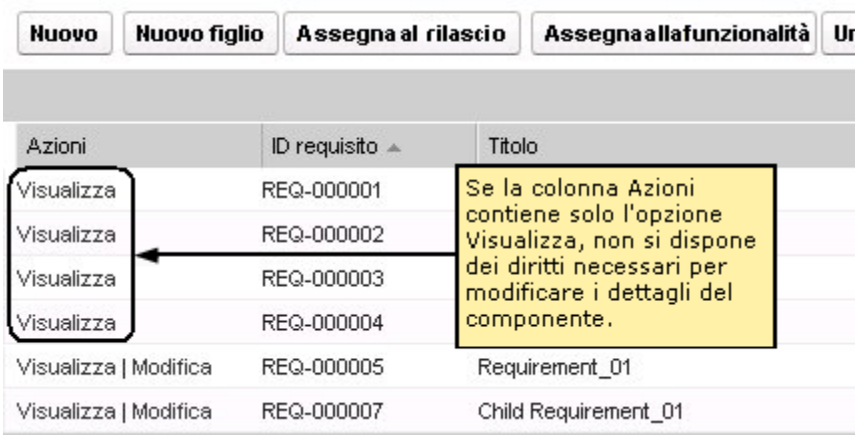

Alcune azioni possono essere completate in modalità di visualizzazione, incluso se l'utente se non è il proprietario del prodotto o del componente. La tabella seguente descrive le azioni disponibili in modalità di visualizzazione.

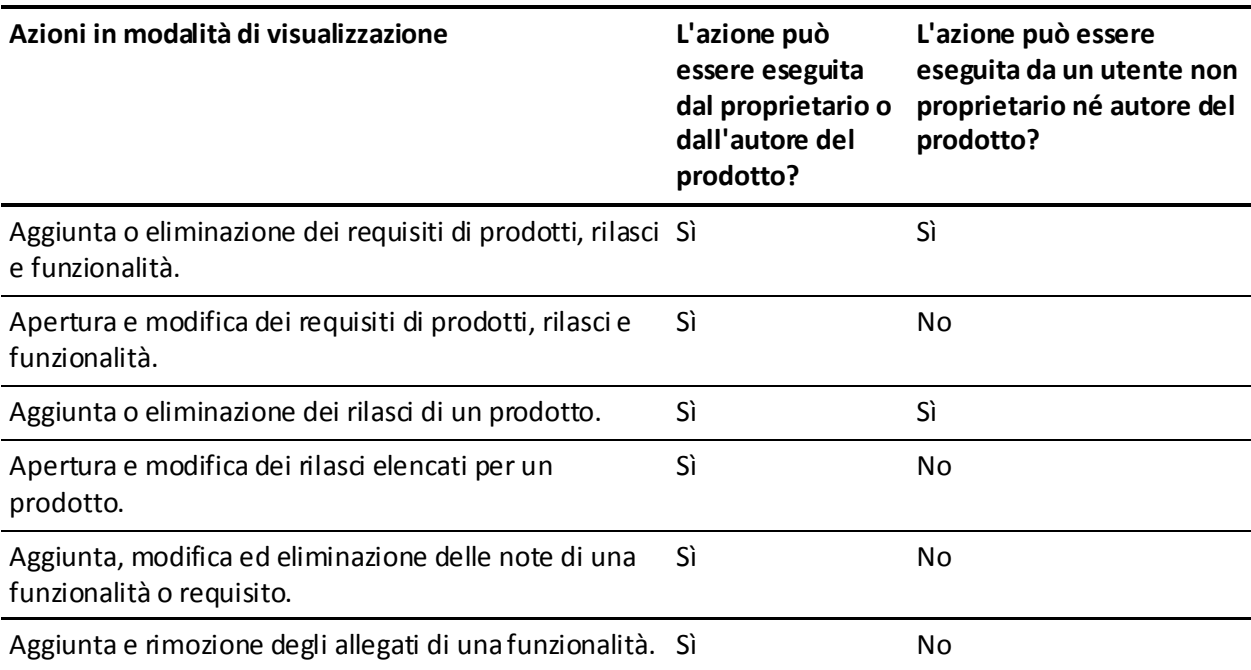

#### <span id="page-18-0"></span>**Modifica dei campi della pagina di elenco**

È possibile apportare modifiche dirette a numerosi campi delle pagine di elenco, senza la necessità di accedere alle pagine dei dettagli del componente che si desidera modificare.

Per apportare le modifiche, fare clic su un campo della pagina di elenco. Se il campo può essere modificato, viene attivato per la modifica.

Se si apportano modifiche a un campo, nella parte superiore sinistra del campo viene visualizzato un piccolo triangolo rosso per indicare che sono state apportate modifiche. Per salvare le modifiche apportate a un campo modificabile, fare clic su Salva nella parte superiore dell'elenco. Per ripristinare i valori originali del campo senza salvare le modifiche, fare clic su Ignora modifiche.

I campi modificabili dispongono dei seguenti strumenti di selezione e modifica:

- Caselle di testo
- Elenchi a discesa

## <span id="page-18-1"></span>**Regole di modifica**

Di seguito si riportano alcune linee guida generali per l'utilizzo di Product Vision:

- L'utente può modificare o eliminare i componenti creati dall'utente stesso.
- Il proprietario del prodotto dispone del diritto di modifica per tutti i componenti associato al prodotto.

Ad esempio, se l'utente è il proprietario del prodotto ed esiste un requisito associato al prodotto, sarà possibile modificare tale requisito sebbene l'utente non sia né l'autore né il proprietario del requisito.

- Se un componente è associato a un prodotto, il proprietario del prodotto può rimuovere i diritti del creatore del componente e modificarlo.
- Il proprietario del prodotto dispone del diritto di modifica per tutte le funzionalità e i rilasci associati al prodotto.
- Oltre al proprietario del prodotto o il creatore, possono esistere più proprietari per una stessa funzionalità i quali dispongono del diritto di modifica dei requisiti associati alla funzionalità.

## <span id="page-20-0"></span>**Capitolo 2: Pianificazione aziendale**

Questa sezione contiene i seguenti argomenti:

[Informazioni sulla pianificazione aziendale](#page-20-1) (a pagina 21) [Esempio: creazione di un utente tipo e di un'origine](#page-20-2) (a pagina 21) [Informazioni sulle origini](#page-21-0) (a pagina 22) [Informazioni sugli utenti tipo](#page-24-1) (a pagina 25)

## <span id="page-20-1"></span>**Informazioni sulla pianificazione aziendale**

La pianificazione aziendale per Product Vision consiste nell'identificazione dei clienti in modo da poterne comprendere le esigenze aziendali ed i requisiti di interesse. Il menu Pianificazione aziendale contiene opzioni che consentono di identificare e fornire informazioni su utenti tipo e origini. L'associazione di un requisito ad un'origine o a un utente tipo consente di salvare importanti informazioni sull'autore della richiesta del requisito ed i motivi associati alla richiesta.

## <span id="page-20-2"></span>**Esempio: creazione di un utente tipo e di un'origine**

John Wheeler è responsabile del patrimonio netto di prodotto per Forward, Inc e garantisce che i requisiti relativi ai rilasci e alle funzionalità dei prodotti soddisfino le esigenze dei clienti.

John riceve una ricerca di mercato che descrive il profilo dell'acquirente tipo di un nuovo prodotto in fase di pianificazione. Inoltre, un rappresentante vendite di Forward, Inc. comunica a John che il cliente Miki Wireless Devices ha manifestato interesse per il prodotto in fase di pianificazione ed ha richiesto determinati requisiti per poter finalizzare una nuova vendita con un cliente.

Per garantire la centralizzazione delle informazioni ricevute, John completa le seguenti attività di Product Vision:

Compila le informazioni della ricerca di mercato sull'acquirente tipo in un nuovo utente tipo denominato *Charlie Smith*. L'utente tipo corrisponde al responsabile tecnico di un'azienda fornitrice di prodotti hardware per le telecomunicazioni. Per completare l'utente tipo, John aggiunge informazioni provenienti dalla ricerca di mercato relative alle esigenze di prodotto, i punti critici e le abitudini di acquisto.

■ Per compilare le informazioni provenienti dal cliente corrente, John crea un'origine di tipo *Cliente* per l'azienda Miki Wireless Devices. L'azienda è basata in Giappone, pertanto John seleziona la zona geografica *Giappone*. Completa le informazioni restanti relative all'origine, comprese le informazioni di contatto dell'azienda.

John crea i requisiti richiesti da Miki Wireless Devices nel nuovo prodotto. Dopo aver creato i requisiti in Product Vision, seleziona l'origine Miki Wireless Devices per stabilire un collegamento tra i requisiti ed il richiedente. Sarà possibile risalire ai nuovi requisiti di Miki Wireless Devices nel corso di tutto il ciclo di sviluppo.

Poiché i requisiti corrispondono anche alle esigenze del profilo dell'utente tipo Charlie Smith, John associa i requisiti a tale utente tipo. L'associazione tra l'origine e l'utente tipo consente a John di identificare chiaramente i mercati, i clienti e gli utenti tipo corrispondenti a ciascun requisito. Il valore di queste informazioni è fondamentale per modificare l'ambito del prodotto e stabilire quali requisiti indudere e quali scartare.

## <span id="page-21-0"></span>**Informazioni sulle origini**

Le origini consentono di tenere traccia dei requisiti a partire dalla loro creazione. Se si è a conoscenza del numero e del tipo di origini che hanno richiesto un requisito è possibile determinare i tempi di completamento del requisito richiesti. Si tratta di un fattore importante per determinare quali requisiti includere nel rilascio di un prodotto.

Le origini possono fornire informazioni riguardo le aree geografiche o i segmenti di mercato interessati. Product Vision include i seguenti tipi di origine:

- Unità di business: identifica un requisito generato all'interno dell'azienda.
- Cliente: identifica un requisito generato da clienti attivi o potenziali.
- Area geografica: identifica un requisito specifico per una o più aree geografiche.
- Settore: identifica un requisito specifico per uno o più settori.

#### <span id="page-22-0"></span>**Creazione di un'origine**

la creazione di un'origine consente di descrivere il creatore di un requisito o l'organizzazione che richiede il completamento di un requisito. Una volta creata, è possibile modificare l'origine per aggiungere ulteriori informazioni.

#### **Per creare un'origine**

1. Accedere al menu Product Vision, e fare dic su Origine dal menu Pianificazione aziendale.

Viene visualizzata la pagina di elenco dell'origine.

- 2. Fare clic su Nuova origine.
- 3. Compilare i seguenti campi:

#### **Nome origine**

Specifica il nome dell'origine.

#### **Tipo**

Specifica il tipo di origine. Una volta selezionato e salvato, non è più possibile modificare il tipo di origine.

**Valori**: Unità di business, Cliente, Geografia, Settore.

#### **Descrizione**

Fornisce una descrizione dell'elemento creato o modificato

- 4. Fare clic su Salva e Chiudi
- 5. Completare le informazioni relative all'origine modificando i dettagli origine.

#### <span id="page-22-1"></span>**Modifica dei dettagli dell'origine**

#### **Per modificare i dettagli dell'origine**

- 1. Aprire la pagina di elenco dell'origine, e fare clic su Modifica nella colonna Azioni accanto al nome dell'origine.
- 2. Completare o modificare i seguenti campi:

#### **Nome origine**

Specifica il nome dell'origine.

#### **Tipo**

Specifica il tipo di origine. Una volta selezionato e salvato, non è più possibile modificare il tipo di origine.

**Valori**: Unità di business, Cliente, Geografia, Settore.

#### **Contatto principale**

Specifica il nome dell'utente dell'origine da contattare per richiedere informazioni.

#### **Indirizzo di posta elettronica contatto principale**

Specifica l'indirizzo di posta elettronica del contatto principale.

#### **Numero di telefono contatto principale**

Specifica il numero di telefono del contatto principale.

#### **Descrizione**

Fornisce una descrizione dell'elemento creato o modificato

3. Nella sezione Cliente, completare i seguenti campi:

#### **Geografia**

Specificare l'area geografica dell'origine.

#### **Ricavo corrente**

Specifica il ricavo generato dal cliente alla data corrente.

#### **Settore**

Specifica il segmento di mercato dell'origine.

#### **Ricavo potenziale**

Specifica il ricavo futuro potenziale generato dall'origine.

4. Nella sezione Dettagli prodotto, completare i seguenti campi:

#### **Prodotti della concorrenza**

Specifica i prodotti della concorrenza a cui è associata l'origine

#### **Requisiti**

Specifica i requisiti associati all'origine. È possibile associare più requisiti a un'origine.

#### **Prodotti**

Specifica il prodotto o prodotti di applicazione dell'origine. È possibile selezionare più di un prodotto da associare all'origine.

#### **Utenti tipo**

Specifica gli utenti tipo associati all'origine. È possibile associare più utenti tipo a un'origine.

5. Nella sezione Informazioni sul mercato, completare i seguenti campi:

#### **Dimensioni di mercato**

Specifica le dimensioni del mercato rappresentato dall'origine.

#### **Quota di mercato**

Specifica la quota di mercato rappresentata dall'origine.

#### **Crescita di mercato**

Specifica la crescita prevista per il segmento di mercato a cui è associata l'origine.

**Valori:** Alta, Media, Bassa

6. Fare clic su Salva.

#### <span id="page-24-0"></span>**Visualizzazione di un'origine**

La pagina Dettagli origine contiene le informazioni relative all'origine che possono essere visualizzate dall'utente. Per visualizzare la pagina, fare dic su Visualizza nella colonna Azioni dell'origine della pagina di elenco dell'origine.

Se l'utente è il proprietario dell'origine, fare clic su Modifica nella pagina Dettagli origine ed apportare le modifiche desiderate.

La modalità Visualizza consente di:

[Aggiungere un nuovo requisito all'origine](#page-53-1) (a pagina 54)

## <span id="page-24-1"></span>**Informazioni sugli utenti tipo**

Un utente tipo può corrispondere a una persona reale o a un insieme di persone che rappresenta un acquirente o un individuo in grado di influenzare la scelta di acquisto di un prodotto. L'associazione di un utente tipo a un requisito consente di definire le aspettative del richiedente riguardo il completamento e il ruolo del requisito all'interno del modello aziendale dell'utente tipo. L'utente tipo può fornire informazioni relative alle questioni che dovrà risolvere il requisito, quali esigenze aziendali, punti critici e abitudini di acquisto.

#### <span id="page-25-0"></span>**Creazione di un utente tipo**

La creazione di un utente tipo consente di designare un gruppo o una persona all'interno di un'organizzazione in grado di influenzare la scelta di acquisto del prodotto. Una volta creato l'utente tipo, è possibile aggiungere ulteriori informazioni modificando i dettagli dell'utente tipo.

#### **Per creare un utente tipo**

1. Accedere al menu Product Vision, e fare dic su Utente tipo dal menu Pianificazione aziendale.

Viene visualizzata la pagina di elenco degli utenti tipo.

- 2. Fare clic su Nuovo utente tipo
- 3. Compilare i seguenti campi:

#### **Nome utente tipo**

Specifica il nome dell'utente tipo.

#### **Titolo**

Specifica il titolo dell'utente tipo.

#### **Descrizione**

Fornisce una descrizione dell'elemento creato o modificato

- 4. Fare clic su Salva e Chiudi
- 5. Completare le informazioni relative all'utente tipo modificando i dettagli corrispondenti.

### <span id="page-25-1"></span>**Modifica dei dettagli dell'utente tipo**

#### **Per modificare i dettagli dell'utente tipo**

- 1. Aprire la pagina di elenco dell'utente tipo, e fare clic su Modifica nella colonna Azioni accanto al nome dell'utente tipo.
- 2. Completare o modificare i seguenti campi:

#### **Nome utente tipo**

Specifica il nome dell'utente tipo.

#### **Età**

Specifica l'età dell'utente tipo

#### **Dimensione organizzazione**

Specifica la dimensione dell'organizzazione di appartenenza dell'utente tipo.

**Valori**: Piccola, Media, Grande

#### **Influenzato da**

Specifica gli utenti tipo in grado di persuadere l'utente tipo.

#### **Titolo**

Specifica il titolo dell'utente tipo.

#### **Genere**

Specifica se l'utente tipo è di sesso maschile o femminile.

#### **Tipo**

Specifica il ruolo dell'utente tipo all'interno dell'organizzazione

**Valori**: Utente, Acquirente e Influenzatore.

#### **Descrizione**

Fornisce una descrizione dell'elemento creato o modificato

- 3. Completare l'utente tipo immettendo le informazioni dettagliate nelle seguenti sezioni libere:
	- Problemi
	- Necessità
	- Punti critici
	- Abitudini di acquisto
	- Obiettivo

Ciascuna sezione contiene una barra di formattazione del testo che consente di modificare il testo.

4. Fare clic su Salva.

### <span id="page-27-0"></span>**Visualizzazione dei dettagli dell'utente tipo**

La pagina Dettagli utente tipo contiene le informazioni sull'utente tipo disponibili in sola lettura. Per visualizzare la pagina, fare clic su Visualizza nella colonna Azioni della pagina di elenco dell'utente tipo.

Per passare alla modalità di modifica dalla pagina Dettagli utente tipo, fare clic su Modifica.

## <span id="page-28-0"></span>**Capitolo 3: Impostazione del prodotto**

Questa sezione contiene i seguenti argomenti:

[Informazioni sui prodotti](#page-28-1) (a pagina 29) [Informazioni sui rilasci](#page-33-1) (a pagina 34) [Informazioni sulle funzionalità](#page-37-2) (a pagina 38)

### <span id="page-28-1"></span>**Informazioni sui prodotti**

Quando si crea un prodotto, è possibile creare un'immagine dettagliata del prodotto come riferimento futuro. È possibile includere informazioni sulla situazione finanziaria, clienti, prodotti concorrenti, segmenti geografici di mercato, segmenti del settore di mercato e funzionalità. inoltre è possibile includere informazioni dettagliate sui punti di forza e i punti deboli del prodotto, opportunità, rischi e problemi.

#### <span id="page-28-2"></span>**Creazione di un prodotto**

Una volta creato il prodotto, modificare i dettagli del prodotto per aggiungere informazioni riguardanti gli aspetti del prodotto.

#### **Per creare un prodotto**

1. Accedere al menu Product Vision, e fare dic su Prodotti dal menu Pianificazione dettagliata.

Viene visualizzata la pagina di elenco dei prodotti.

- 2. Fare clic su Nuovo prodotto.
- 3. Compilare i seguenti campi:

#### **Nome prodotto**

Specifica il nome del prodotto.

#### **Descrizione prodotto**

Fornisce una descrizione del prodotto

#### **Costo pianificato**

Specifica il costo previsto di un prodotto.

#### **Prefisso prodotto**

Specifica un prefisso per identificare le User story di Agile Vision che compongono il backlog del prodotto.

#### **Fase ciclo di vita**

Specifica la fase di sviluppo di un prodotto.

Valori: Concetto, In fase di sviluppo, Introduzione Crescita, Maturità, Declino, Fine del ciclo di vita.

#### **Lavoro pianificato**

Specifica il lavoro previsto per il completamento del requisito.

- 4. Eseguire una delle seguenti azioni:
	- Fare clic su Salva per salvare il prodotto e modificare i dettagli del prodotto.
	- Fare clic su Salva e nuovo per salvare il prodotto e creare un nuovo prodotto.

#### <span id="page-29-0"></span>**Modifica dei dettagli del prodotto**

#### **Per modificare i dettagli del prodotto**

- 1. Aprire l'elenco dei prodotti e fare clic su Modifica nella colonna Azioni del prodotto.
- 2. Dalla pagina di modifica del prodotto, completare o modificare i seguenti campi in base alle proprie esigenze:

#### **Nome prodotto**

Specifica il nome del prodotto.

#### **Prefisso prodotto**

Specifica un prefisso per identificare le User story di Agile Vision che compongono il backlog del prodotto.

#### **Descrizione prodotto**

Fornisce una descrizione del prodotto

#### **Fase ciclo di vita**

Specifica la fase di sviluppo di un prodotto.

Valori: Concetto, In fase di sviluppo, Introduzione Crescita, Maturità, Declino, Fine del ciclo di vita.

#### **Concorrente**

Definisce il prodotto come prodotto concorrente anziché prodotto dell'azienda.

#### **Ricavo pianificato**

Specifica gli utili previsti per un prodotto.

#### **Ricavi effettivi**

Specifica gli utili ottenuti per il prodotto alla data corrente.

#### **Costo pianificato**

Specifica il costo previsto di un prodotto.

#### **Costo effettivo**

Specifica il costo reale del prodotto alla data corrente.

#### **Lavoro pianificato**

Specifica il lavoro previsto per il completamento del requisito.

#### **Lavoro effettivo**

Specifica il lavoro effettivo dedicato per il completamento del prodotto alla data corrente.

#### **Proprietario del prodotto:**

Specifica il nome del proprietario o proprietari del prodotto.

- 3. Completare le sezioni di testo libero immettendo informazioni aggiuntive riguardanti:
	- Punti di forza
	- Punti deboli
	- Opportunità
	- **Minacce**
	- Problema risolto

È possibile immettere fino a un massimo di 32.000 caratteri in ciascuna casella di testo.

- 4. Nelle caselle a selezione multivalore, selezionare i valori che si desidera associare al prodotto per i seguenti elementi:
	- Utenti tipo
	- Funzionalità
	- Prodotti concorrenti
	- Segmento geografico di mercato
	- Segmento del settore di mercato
	- Clienti
	- Requisiti
- 5. Fare clic su Salva.

#### <span id="page-31-0"></span>**Visualizzazione dei dettagli del prodotto**

La pagina Dettagli prodotto contiene le informazioni relative al prodotto che possono essere visualizzate dall'utente. Per visualizzare la pagina, fare dic su Visualizza nella colonna Azioni della pagina di elenco del prodotto.

Se l'utente è il proprietario del prodotto, fare dic su Modifica nella pagina Dettagli prodotto ed apportare le modifiche desiderate.

La modalità Visualizza della pagina Dettagli prodotto consente di:

- [Modificare il proprietario del prodotto](#page-32-0) (a pagina 33)
- [Creare un rilascio o requisito](#page-33-0) (a pagina 34)
- [Creare un team di Scrum](#page-63-0) (a pagina 64)

#### <span id="page-32-0"></span>**Modifica del proprietario del prodotto**

Quando si crea un prodotto, per impostazione predefinita l'utente diviene il proprietario del prodotto. È tuttavia possibile trasferire la proprietà del prodotto ad un altro utente o aggiungere altri proprietari. Il nuovo proprietario otterrà il diritto di apportare modifiche ai dettagli del prodotto.

Le modifiche ai dettagli del prodotto possono essere apportate soltanto dal proprietario corrente o dal creatore del prodotto stesso.

#### **Per modificare il proprietario del prodotto**

- 1. Aprire l'elenco dei prodotti e fare clic su Visualizza nella colonna Azioni della riga del prodotto.
- 2. Fare clic su Modifica accanto al campo Proprietario.

Verrà visualizzata una pagina per la selezione del nuovo proprietario.

#### <span id="page-32-1"></span>**Modalità di definizione di un prodotto concorrente**

Un prodotto concorrente viene definito nella stessa modalità utilizzata per un prodotto aziendale. Quando un prodotto viene contrassegnato come concorrente, può essere selezionato e associato ad un prodotto aziendale.

Il seguente processo indica la modalità di creazione di una definizione di prodotto concorrente.

- 1. [Creazione del prodotto](#page-28-2) (a pagina 29).
- 2. [Modifica dei dettagli relativi al prodotto.](#page-29-0) (a pagina 30)

Assicurarsi che la casella di controllo Concorrente della pagina del prodotto *Modifica prodotto* sia selezionata.

#### <span id="page-33-0"></span>**Creazione di un rilascio o di un requisito per un prodotto**

È possibile creare un rilascio o un requisito dalla pagina Dettagli prodotto. Il rilascio o il requisito verranno associati automaticamente al prodotto.

#### **Per creare un rilascio o un requisito per un prodotto**

1. Aprire la pagina dei dettagli del prodotto.

Per eseguire l'operazione, aprire la pagina Prodotti e fare dic su Visualizza nella colonna Azioni del prodotto.

Viene visualizzata la pagina Dettagli.

- 2. Effettuare una delle seguenti operazioni:
	- Fare clic su Nuovo requisito nella sezione Requisiti.
	- Fare clic su Nuovo rilascio nella sezione Rilascio.

## <span id="page-33-1"></span>**Informazioni sui rilasci**

Un rilascio indica un aggiornamento o una modifica del prodotto, pertanto deve essere associato a un solo prodotto. Se lo si desidera, è possibile associare una funzionalità al prodotto e al rilascio. La funzionalità può essere creata allo scopo di acquisire informazioni, senza la necessità di associare la funzionalità al prodotto o al rilascio fino al completamento della pianificazione. Nel caso in cui si utilizzi Agile Vision congiuntamente a Product Vision, i rilasci creati verranno visualizzati anche in Agile Vision.

#### <span id="page-33-2"></span>**Creazione di un rilascio**

Una volta creato il rilascio, modificare i dettagli del rilascio per aggiungere informazioni riguardanti gli aspetti del rilascio

#### **Per creare un rilascio**

1. Accedere al menu Product Vision, e fare dic su Rilasci dal menu Pianificazione dettagliata.

Viene visualizzata la pagina di elenco dei rilasci

- 2. Fare clic su Nuovo rilascio.
- 3. Compilare i seguenti campi:

#### **Nome rilascio**

Specifica il nome del rilascio.

#### **Prodotto**

Specifica il prodotto associato al rilascio.

#### **Descrizione**

Fornisce una descrizione dell'elemento creato o modificato

#### **Data di inizio**

Specifica la data di inizio dello sviluppo del rilascio.

#### **Data di rilascio**

Specifica la data di completamento dello sviluppo del rilascio.

#### **Attivo**

Specifica che il rilascio è attivo e disponibile per essere utilizzato e registrato in Product Vision.

#### **Impostazione predefinita:** opzione selezionata

- 4. Eseguire una delle seguenti azioni:
	- Fare clic su Salva per salvare il rilascio e modificare i dettagli del rilascio.
	- Fare clic su Salva e nuovo per salvare il rilascio e creare un nuovo rilascio.

### <span id="page-34-0"></span>**Modifica dei dettagli del rilascio**

#### **Per modificare i dettagli del rilascio**

- 1. Aprire la pagina di elenco dei rilasci e fare clic su Modifica nella colonna Azioni del rilascio che si desidera modificare.
- 2. Dalla pagina di modifica del rilascio, completare o modificare i seguenti campi in base alle proprie esigenze:

#### **Nome rilascio**

Specifica il nome del rilascio.

#### **Data di inizio**

Specifica la data di inizio dello sviluppo del rilascio.

#### **Attivo**

Specifica che il rilascio è attivo e disponibile per essere utilizzato e registrato in Product Vision.

#### **Impostazione predefinita:** opzione selezionata

#### **Costo totale**

Specifica il costo totale di lavoro, materiale, apparecchiature e spese a livello di risorse per il rilascio.

#### **Prodotto**

Specifica il prodotto associato al rilascio.

#### **Data di rilascio**

Specifica la data di completamento dello sviluppo del rilascio.

#### **Descrizione**

Fornisce una descrizione dell'elemento creato o modificato

#### **Lavoro totale**

Specifica il lavoro totale dedicato al rilascio.

3. Fare clic su Salva.

#### <span id="page-35-0"></span>**Visualizzazione dei dettagli del rilascio**

La pagina Dettagli rilascio contiene le informazioni relative al rilascio che possono essere visualizzate dall'utente. Per visualizzare la pagina, fare dic su Visualizza nella colonna Azioni della pagina di elenco del rilascio.

Se l'utente è il proprietario del rilascio o del prodotto associato, fare clic su Modifica nella pagina ed apportare le modifiche desiderate al rilascio.

La modalità Visualizza della pagina Dettagli rilascio consente di:

- [Aggiungere una funzionalità a un rilascio](#page-36-0) (a pagina 37)
- [Creare un requisito](#page-53-0) (a pagina 54)
- [Creare uno sprint](#page-61-0) (a pagina 62)
- [Creare una previsione.](#page-37-0) (a pagina 38)
### **Aggiunta di una funzionalità a un rilascio.**

La seguente procedura descrive come aprire un rilascio. e creare una nuova funzionalità a partire dalla pagina dei dettagli del rilascio. Si tratta di un metodo rapido per associare una nuova funzionalità a un rilascio.

La funzionalità creata viene visualizzata:

- Nell'elenco delle funzionalità della pagina dei dettagli del rilascio
- Nella pagina di elenco delle funzionalità disponibili del menu Pianificazione dettagliata

### **Per aggiungere una funzionalità a un rilascio**

1. Aprire la pagina di elenco del rilascio e fare clic su Visualizza della colonna Azioni nella riga del rilascio.

Viene visualizzata la pagina dei dettagli del rilascio.

2. Nella sezione Funzionalità, fare dic su Nuova funzionalità.

Viene visualizzata la pagina Modifica funzionalità.

3. Compilare i seguenti campi:

### **Nome funzionalità**

Specifica il nome della funzionalità.

### **Prodotto**

Specifica il prodotto associato alla funzionalità.

### **Rilascio**

Specifica uno o più rilasci a cui è associata la funzionalità. Una funzionalità può essere associata a più di un rilascio.

### **Descrizione**

Fornisce una descrizione dell'elemento creato o modificato

4. Fare clic su Salva.

### **Impostazione di una previsione per il rilascio.**

Una previsione è una snapshot dei requisiti di un rilascio. in un determinato momento. Le previsioni sono statiche e le modifiche apportate dopo la creazione della previsione non vengono visualizzate automaticamente nella previsione corrente.

È possibile creare una seconda previsione per includere i requisiti nuovi o modificati.

### **Per creare una previsione del rilascio**

1. Aprire la pagina di elenco del rilascio e fare clic su Visualizza della colonna Azioni nella riga del rilascio.

Viene visualizzata la pagina dei dettagli del rilascio.

2. Nella sezione Previsione, fare clic su Nuova previsione.

### **Confronto delle previsioni del rilascio**

Se si dispone di più di previsioni per i requisiti di un rilascio, è possibile eseguire un confronto tra due previsioni.

### **Per confrontare le previsioni di un rilascio**

1. Aprire la pagina di elenco del rilascio e fare clic su Visualizza della colonna Azioni nella riga del rilascio.

Viene visualizzata la pagina dei dettagli del rilascio.

2. Nella sezione Requisiti, selezionare le due previsioni di cui si desidera eseguire il confronto, quindi fare clic su Confronta previsione.

# **Informazioni sulle funzionalità**

Se lo si desidera, è possibile associare una funzionalità a un prodotto. La funzionalità può essere creata allo scopo di acquisire informazioni, senza la necessità di associare la funzionalità al prodotto fino al completamento della pianificazione.

### **Creazione di una funzionalità**

Una volta creata la funzionalità, modificare i dettagli della funzionalità per aggiungere informazioni riguardanti gli aspetti della funzionalità.

### **Per creare una funzionalità**

1. Accedere al menu Product Vision, e fare dic su Funzionalità dal menu Pianificazione dettagliata.

Viene visualizzata la pagina di elenco delle funzionalità.

- 2. Fare clic su Nuova funzionalità.
- 3. Compilare i seguenti campi:

### **Nome funzionalità**

Specifica il nome della funzionalità.

### **Prodotto**

Specifica il prodotto associato alla funzionalità.

### **Descrizione**

Fornisce una descrizione dell'elemento creato o modificato

- 4. Fare clic su Salva e Chiudi
- 5. Completare le informazioni relative alla funzionalità modificando i dettagli corrispondenti.

### **Modifica dei dettagli della funzionalità**

### **Per modificare i dettagli della funzionalità**

- 1. Aprire la pagina di elenco delle funzionalità e fare clic su Modifica nella colonna Azioni della funzionalità che si desidera modificare.
- 2. Compilare i seguenti campi:

### **Nome funzionalità**

Specifica il nome della funzionalità.

### **Prodotto**

Specifica il prodotto associato alla funzionalità.

### **Proprietario funzionalità**

Specifica il proprietario della funzionalità. È possibile selezionare più di un proprietario.

### **Descrizione**

Fornisce una descrizione dell'elemento creato o modificato

3. Fare clic su Salva e Chiudi

### **Visualizzazione dei dettagli della funzionalità**

La pagina Dettagli funzionalità contiene le informazioni relative alla funzionalità che possono essere visualizzate dall'utente. Per visualizzare la pagina, fare clic su Visualizza nella colonna Azioni della pagina di elenco della funzionalità.

Se l'utente è il proprietario della funzionalità o di un prodotto associato, fare clic su Modifica nella pagina ed apportare le modifiche desiderate alla funzionalità.

La modalità Visualizza della pagina Dettagli funzionalità. consente di:

- [Creare un requisito](#page-53-0) (a pagina 54)
- [Aggiungere una nota ad una funzionalità](#page-39-0) (a pagina 40)
- [Aggiungere un allegato ad una funzionalità](#page-40-0) (a pagina 41)

### <span id="page-39-0"></span>**Aggiunta di una nota ad una funzionalità**

### **Per aggiungere una nota a una funzionalità**

1. Aprire la pagina di elenco delle funzionalità e fare clic su Visualizza della colonna Azioni della funzionalità.

Viene visualizzata la pagina dei dettagli.

- 2. Nella sezione delle note e degli allegati, fare clic su Nuova nota.
- 3. Compilare i seguenti campi:

### **Privato**

Se selezionato, consente di specificare che la nota può essere visualizzata o modificata soltanto dall'autore della nota stessa.

### **Impostazione predefinita**: opzione deselezionata

### **Titolo**

Specifica il nome della nota.

### **Testo**

Specifica il contenuto della nota.

4. Fare clic su Salva

### <span id="page-40-0"></span>**Aggiunta di un allegato a una funzionalità**

### **Per aggiungere un allegato a una funzionalità**

1. Aprire la pagina di elenco delle funzionalità e fare clic su Visualizza della colonna Azioni della funzionalità.

Viene visualizzata la pagina dei dettagli.

- 2. Nella sezione Notes & Attachments (Note e allegati), fare clic su Allega file.
- 3. Per allegare un file, attenersi alle istruzioni riportate nella pagina.

### **Visualizzazione della gerarchia delle funzionalità**

La visualizzazione della gerarchia delle funzionalità mostra i requisiti di ciascuna funzionalità.

### **Per visualizzare la gerarchia delle funzionalità**

- 1. Aprire la pagina di elenco delle funzionalità.
- 2. Selezionare la gerarchia delle funzionalità dal campo Visualizza situato nella parte superiore della pagina di elenco.

Verrà visualizzato l'elenco delle funzionalità. Ciascuna funzionalità con requisiti verrà visualizzata con un triangolo a sinistra del nome della funzionalità dell'elenco.

3. Fare clic sul triangolo nell'elenco per visualizzare i requisiti associati alla funzionalità.

# **Capitolo 4: Gestione dei requisiti**

Questa sezione contiene i seguenti argomenti:

[Descrizione dei requisiti](#page-42-0) (a pagina 43) [Esempio: pianificazione dei requisiti delle funzionalità per i rilasci](#page-43-0) (a pagina 44) [Creazione di un requisito](#page-44-0) (a pagina 45) [Modifica dei dettagli del requisito](#page-45-0) (a pagina 46) [Visualizzazione dei dettagli del requisito](#page-47-0) (a pagina 48) [Gerarchie dei requisiti](#page-47-1) (a pagina 48) [Assegnazione di un requisito a un rilascio](#page-52-0) (a pagina 53) [Assegnazione di un requisito a una funzionalità](#page-52-1) (a pagina 53) [Creazione di un requisito per un prodotto, un rilascio o una funzionalità](#page-53-0) (a pagina 54) [Creazione di un requisito per un'origine](#page-53-1) (a pagina 54) [Collegamento tra i requisiti esistenti ed un prodotto](#page-54-0) (a pagina 55) [Unione dei requisiti](#page-54-1) (a pagina 55) [Eliminazione di un requisito](#page-55-0) (a pagina 56) [Visualizzazione e gestione degli elenchi dei requisiti](#page-57-0) (a pagina 58) [Aggiunta di una nota a un requisito](#page-58-0) (a pagina 59) [Aggiunta di un allegato a un requisito](#page-59-0) (a pagina 60)

# <span id="page-42-0"></span>**Descrizione dei requisiti**

È possibile immettere requisiti in Product Vision utilizzando uno dei metodi seguenti:

- Fare clic sul collegamento Requisiti del menu Pianificazione dettagliata e fare clic su Nuovo requisito.
- Aprire un prodotto, un origine, un rilascio o una funzionalità in modalità di visualizzazione e fare clic su Nuovo requisito nella sezione Requisiti.

I requisiti creati vengono elencati nella pagina di elenco Requisiti. È possibile filtrare ed ordinare i requisiti nell'elenco per visualizzare solo le informazioni desiderate.

Per visualizzare i requisiti di un prodotto specifico, aprire la pagina dei dettagli del prodotto facendo clic su Visualizza nella colonna Azioni della pagina di elenco. I requisiti associati al prodotto vengono elencati nella sezione Requisiti della pagina dei dettagli. Inoltre è possibile aprire il rilascio o la funzionalità in modalità di visualizzazione per visualizzare i requisiti corrispondenti nella sezione Requisiti.

# <span id="page-43-0"></span>**Esempio: pianificazione dei requisiti delle funzionalità per i rilasci**

Mark Wilson è il proprietario di prodotto di un prodotto punta di Forward, Inc. Si tratta di un'applicazione software consolidata che apporta un flusso di reddito consistente all'azienda. Tuttavia, è necessario eseguire una revisione per mantenere il prodotto aggiornato a livello di concorrenza.

Mark dispone di un elenco di requisiti immessi in Product Vision per i dipartimenti di vendita, supporto e marketing. È compito di Mark gestire i requisiti per un numero di rilascio nel corso dell'anno fiscale successivo. Per gestire i requisiti mediante Product Vision, deve eseguire le seguenti operazioni:

■ Stabilire se le funzionalità del prodotto possono essere implementate e creare tali funzionalità in Product Vision.

Pertanto Mark esamina i requisiti correnti e stabilisce quali azioni eseguire ed il loro ordine. Alcuni requisiti possono essere raggruppati in una sola funzionalità. Mark stabilisce che sono necessarie sei funzionalità di prodotto (Funzionalità A, B, C, D, E e F). Stabilisce inoltre che tutti i requisiti per una funzionalità (Funzionalità A) non vengano applicati ad un rilascio ma vengano distribuiti su più rilasci.

Determina il numero di rilasci richiesti e crea i rilasci in Product Vision.

Mark stabilisce che sono necessarie tre rilasci per l'implementazione delle funzionalità e dei requisiti richiesti. I rilasci corrispondono a Spring 2011, Summer 2011 e Winter 2011.

■ Assegna i requisiti alle funzionalità.

Mark assegna 72 requisiti alle sei funzionalità presenti nella visualizzazione dell'elenco dei requisiti.

■ Assegna i requisiti della Funzionalità A su più rilasci.

Mark assegna i seguenti requisiti della funzionalità A ai seguenti rilasci singoli: cinque al rilascio Spring 2011, sette ai rilasci Summer 2011 e tre al rilascio Winter 2011. Per eseguire l'operazione, selezionare i requisiti dalla pagina di elenco dei requisiti, quindi fare dic su Assegna a Rilascio.

# <span id="page-44-0"></span>**Creazione di un requisito**

Dopo aver creato un requisito, modificare i dettagli del requisito per aggiungere informazioni complete su tutti gli aspetti del requisito.

### **Per creare un requisito**

1. Accedere al menu Product Vision, e fare dic su Requisiti dal menu Pianificazione dettagliata.

Viene visualizzata la pagina di elenco dei requisiti.

- 2. Fare clic su Nuovo.
- 3. Compilare i seguenti campi:

### **Titolo**

Specifica il nome del requisito.

### **Descrizione**

Fornisce una descrizione dell'elemento creato o modificato

### **Categoria**

Indica la modalità di raggruppamento dei requisiti definita dall'azienda. Selezionare una delle seguenti opzioni dall'elenco a discesa:

### **Complessità**

Specifica il livello di difficoltà previsto per il completamento del requisito.

**Valori:** Alta, Media, Bassa

### **Stima dei costi**

Specifica il costo previsto del requisito.

### **Stato**

Campo definito dall'azienda. In genere, questo campo viene utilizzato per etichettare diverse fasi del flusso di lavoro per un requisito.

### **Priorità**

Specifica la priorità del requisito rispetto ad altri requisiti.

**Valori**: Molto alta, Alta, Media, Bassa, Molto bassa, Non prioritario

### **Prodotto**

Specifica il prodotto o prodotti di applicazione del requisito. È possibile selezionare più di un prodotto da associare al requisito.

- 4. Fare clic su Salva e Chiudi
- 5. Completare le informazioni relative al requisito modificando i dettagli corrispondenti.

## <span id="page-45-0"></span>**Modifica dei dettagli del requisito**

### **Per modificare i dettagli del requisito.**

- 1. Aprire la pagina di elenco dei requisiti e fare clic su Modifica della colonna Azioni del requisito che si desidera modificare.
- 2. Dalla pagina Modifica requisito, completare o modificare i seguenti campi in base alle proprie esigenze:

### **Titolo**

Specifica il nome del requisito.

### **Benefit finanziari**

Specifica l'importo del profitto potenziale che può essere ottenuto dal requisito.

#### **Complessità**

Specifica il livello di difficoltà previsto per il completamento del requisito.

**Valori:** Alta, Media, Bassa

#### **Priorità**

Specifica la priorità del requisito rispetto ad altri requisiti.

**Valori**: Molto alta, Alta, Media, Bassa, Molto bassa, Non prioritario

### **Stato**

Campo definito dall'azienda. In genere, questo campo viene utilizzato per etichettare diverse fasi del flusso di lavoro per un requisito.

### **Stima del lavoro**

Specifica il costo stimato del lavoro per il requisito.

### **Stima dei costi**

Specifica il costo previsto del requisito.

### **Livello di affidabilità**

Specifica il grado di affidabilità che il proprietario riconosce alle capacità dell'organizzazione di comprendere e completare il requisito.

**Valori:** Alta, Media e Bassa

### **Categoria**

Indica la modalità di raggruppamento dei requisiti definita dall'azienda. Selezionare una delle seguenti opzioni dall'elenco a discesa:

### **Requisito padre**

Specifica il requisito padre del requisito corrente. Questo campo è disponibile solo per i requisiti figlio

### **Attivo**

Specifica che il requisito è attivo e che può essere assegnato a rilasci e funzionalità. I requisiti non attivi non vengono indusi nelle visualizzazioni elenco o di gerarchia.

### **Impostazione predefinita:** opzione selezionata

### **Prodotto**

Specifica il prodotto o prodotti di applicazione del requisito. È possibile selezionare più di un prodotto da associare al requisito.

### **Funzionalità**

Specifica le funzionalità di assegnazione del requisito.

### **Rilascio**

Specifica i rilasci di assegnazione del requisito. Il requisito può essere assegnato a più rilasci.

### **Proprietario requisito**

Specifica il nome del proprietario o proprietari del requisito.

### **Origini**

Specifica le origini associate al requisito. Il requisito può essere assegnato a più origini.

### **Utenti tipo**

Specifica gli utenti tipo associati al requisito. Il requisito può essere assegnato a più utenti tipo.

### **Descrizione**

Fornisce una descrizione dell'elemento creato o modificato

### **Problema**

Specifica il problema che si desidera risolvere mediante il requisito.

- 3. Fare clic su Salva.
- 4. Fare clic su Torna all'elenco.

# <span id="page-47-0"></span>**Visualizzazione dei dettagli del requisito**

La pagina Dettagli requisito contiene le informazioni relative al requisito che possono essere visualizzate dall'utente. Per visualizzare la pagina, fare dic su Visualizza nella colonna Azioni della pagina di elenco dei requisiti.

Se l'utente è il proprietario del requisito o di un prodotto o funzionalità associata, fare clic su Modifica nella pagina ed apportare le modifiche desiderate al requisito.

La modalità Visualizza della pagina Dettagli requisiti consente di:

- [Aggiungere un requisito figlio](#page-48-0) (a pagina 49)
- [Aggiungere una User story \(se utilizzato con CA Agile Vision\)](#page-67-0) (a pagina 68)
- [Aggiungere una nota](#page-58-0) (a pagina 59)
- [Aggiungere un allegato](#page-59-0) (a pagina 60)

# <span id="page-47-1"></span>**Gerarchie dei requisiti**

È possibile suddividere un requisito in più requisiti figlio in base alle esigenze aziendali. Gli elementi padre, figlio e figlio secondario consentono di creare una gerarchia di requisiti. Non esiste un limite al numero di livelli che è possibile creare all'interno di una gerarchia.

È possibile visualizzare i risultati della creazione di una gerarchia mediante la pagina della gerarchia dei requisiti. La pagina è disponibile facendo clic su Requisiti del menu Pianificazione dettagliata, quindi selezionando Gerarchia requisito nel campo Visualizzazione.

### **Esempio: definizione dei requisiti in una gerarchia**

Carol Martinez è un'analista aziendale di Forward, Inc. Ottiene un insieme di requisiti di business di alto livello dal dipartimento di Marketing relativi a un sistema di analisi aziendale. Carol immette tali requisiti in Product Vision, i quali verranno visualizzati nella visualizzazione di elenco.

I requisiti forniti dal dipartimento di Marketing non vengono suddivisi in unità di lavoro che il dipartimento IT potrebbe utilizzare per apportare modifiche al sistema. Pertanto, è compito di Carol suddividere i requisiti di alto livello in requisiti figlio più piccoli che descrivano le funzionalità specifiche e le modifiche necessarie per il sistema corrente.

Carol seleziona il tipo di categoria dei requisiti di business per i requisiti di alto livello, mentre per i requisiti figlio corrispondenti seleziona la categoria dei requisiti tecnici. Le categorie di requisito sono state impostate dall'amministratore di sistema e sono specifiche di Forward, Inc. La selezione di categorie diverse per gli elementi padre e figlio consente a Carol di ordinare e stampare i requisiti della pagina di elenco per categoria.

Ciascun requisito è inoltre associato al dipartimento di Marketing di Forward, Inc. come origine. Il personale del dipartimento di Marketing potrà quindi visualizzare i requisiti dall'origine Marketing e verificare che siano stati eseguiti.

Carol ritiene che siano necessari ulteriori livelli per poter suddividere i requisiti di alto livello in requisiti di base. A tale scopo, crea elementi figlio nel requisito figlio corrispondente fino a raggiungere il livello di requisito di base. Il risultato finale della suddivisione dei requisiti di alto livello in requisiti figlio corrisponde a una struttura di cinque livelli. Dopo aver completato la suddivisione, il dipartimento IT valuterà se i requisiti possono essere soddisfatti mediante il sistema corrente o se è necessario un processo RDP per introdurre un nuovo sistema.

### <span id="page-48-0"></span>**Creazione di un requisito figlio**

Dopo aver creato un requisito, modificare i dettagli del requisito per aggiungere informazioni complete su tutti gli aspetti del requisito.

### **Per creare un requisito figlio**

1. Aprire l'elenco dei requisiti, selezionare il requisito padre e fare clic su Nuovo requisito figlio.

2. Compilare i seguenti campi:

### **Titolo**

Specifica il nome del requisito.

### **Descrizione**

Fornisce una descrizione dell'elemento creato o modificato

### **Categoria**

Indica la modalità di raggruppamento dei requisiti definita dall'azienda. Selezionare una delle seguenti opzioni dall'elenco a discesa:

### **Complessità**

Specifica il livello di difficoltà previsto per il completamento del requisito.

**Valori:** Alta, Media, Bassa

### **Stima dei costi**

Specifica il costo previsto del requisito.

### **Stato**

Campo definito dall'azienda. In genere, questo campo viene utilizzato per etichettare diverse fasi del flusso di lavoro per un requisito.

### **Priorità**

Specifica la priorità del requisito rispetto ad altri requisiti.

**Valori**: Molto alta, Alta, Media, Bassa, Molto bassa, Non prioritario

### **Requisito padre**

Specifica il requisito padre del requisito figlio.

### **Prodotto**

Specifica il prodotto o i prodotti a cui viene applicato un requisito figlio. È possibile selezionare più di un prodotto da associare al requisito.

- 3. Fare clic su Salva e Chiudi
- 4. Completare le informazioni relative al requisito modificando i dettagli corrispondenti.

### **Modifica dei dettagli del requisito figlio**

### **Per modificare o aggiungere i dettagli del requisito figlio**

- 1. Aprire la pagina di elenco dei requisiti e fare clic su Modifica della colonna Azioni del requisito figlio che si desidera modificare.
- 2. Dalla pagina Modifica requisito, completare o modificare i seguenti campi in base alle proprie esigenze:

### **Titolo**

Specifica il nome del requisito.

### **Benefit finanziari**

Specifica l'importo del profitto potenziale che può essere ottenuto dal requisito.

### **Complessità**

Specifica il livello di difficoltà previsto per il completamento del requisito.

**Valori:** Alta, Media, Bassa

### **Priorità**

Specifica la priorità del requisito rispetto ad altri requisiti.

**Valori**: Molto alta, Alta, Media, Bassa, Molto bassa, Non prioritario

### **Stato**

Campo definito dall'azienda. In genere, questo campo viene utilizzato per etichettare diverse fasi del flusso di lavoro per un requisito.

### **Stima del lavoro**

Specifica il costo stimato del lavoro per il requisito.

### **Stima dei costi**

Specifica il costo previsto del requisito.

### **Livello di affidabilità**

Specifica il grado di affidabilità che il proprietario riconosce alle capacità dell'organizzazione di comprendere e completare il requisito.

**Valori:** Alta, Media e Bassa

### **Categoria**

Indica la modalità di raggruppamento dei requisiti definita dall'azienda. Selezionare una delle seguenti opzioni dall'elenco a discesa:

### **Requisito padre**

Specifica il requisito padre del requisito corrente. Questo campo è disponibile solo per i requisiti figlio

### **Attivo**

Specifica che il requisito è attivo e che può essere assegnato a rilasci e funzionalità. I requisiti non attivi non vengono indusi nelle visualizzazioni elenco o di gerarchia.

### **Impostazione predefinita:** opzione selezionata

### **Prodotto**

Specifica il prodotto o prodotti di applicazione del requisito. È possibile selezionare più di un prodotto da associare al requisito.

### **Funzionalità**

Specifica le funzionalità di assegnazione del requisito.

### **Rilascio**

Specifica i rilasci di assegnazione del requisito. Il requisito può essere assegnato a più rilasci.

### **Origini**

Specifica le origini associate al requisito. Il requisito può essere assegnato a più origini.

### **Proprietario requisito**

Specifica il nome del proprietario o proprietari del requisito.

### **Utenti tipo**

Specifica gli utenti tipo associati al requisito. Il requisito può essere assegnato a più utenti tipo.

#### **Descrizione**

Fornisce una descrizione dell'elemento creato o modificato

### **Problema**

Specifica il problema che si desidera risolvere mediante il requisito.

- 3. Fare clic su Salva.
- 4. Fare clic su Torna all'elenco.

# <span id="page-52-0"></span>**Assegnazione di un requisito a un rilascio**

La seguente procedura indica la modalità di assegnazione di un requisito a partire dalla pagina di elenco dei requisiti.

### **Per associare un requisito**

1. Aprire la pagina di elenco dei requisiti, selezionare i requisiti che si desidera assegnare e fare clic su Assegna a rilascio.

Viene visualizzata una finestra per la selezione dei rilasci contenente i rilasci per il prodotto o i prodotti associati al requisito.

2. Selezionare i rilasci desiderati e fare clic su Aggiungi.

I requisiti verranno aggiunti ai rilasci selezionati. Per eseguire una verifica, aprire uno dei rilasci selezionati in modalità di visualizzazione e controllare la sezione Requisiti.

# <span id="page-52-1"></span>**Assegnazione di un requisito a una funzionalità**

La seguente procedura indica la modalità di assegnazione di un requisito ad una funzionalità a partire dalla pagina di elenco dei requisiti. È possibile assegnare soltanto un requisito ad una funzionalità per prodotto.

### **Per associare una requisito a una funzionalità**

1. Aprire la pagina di elenco dei requisiti, selezionare i requisiti che si desidera assegnare e fare clic su Assegna a Funzionalità.

Viene visualizzata una finestra per la selezione delle funzionalità contenente i rilasci per il prodotto o i prodotti associati al requisito.

2. Selezionare le funzionalità desiderate e fare clic su Aggiungi.

I requisiti verranno aggiunti alle funzionalità selezionate. Per eseguire una verifica, aprire una delle funzionalità selezionate in modalità di visualizzazione e controllare la sezione Requisiti.

# <span id="page-53-0"></span>**Creazione di un requisito per un prodotto, un rilascio o una funzionalità**

Le pagine Dettagli prodotto, Dettagli rilascio o Dettagli funzionalità consentono di creare un requisito o un requisito figlio.

### **Per creare un requisito**

1. Aprire la pagina Dettagli prodotto, Dettagli rilascio o Dettagli funzionalità.

Per eseguire l'operazione, fare clic su Prodotti, Rilascio o Funzionalità dal menu Pianificazione dettagliata.

Viene visualizzata la pagina di elenco.

- 2. Fare clic su Visualizza per il prodotto, il rilascio o la funzionalità specifici. Viene visualizzata la pagina Dettagli.
- 3. Scorrere fino alla sezione Requisiti e fare clic su Nuovo o Nuovo figlio.

# <span id="page-53-1"></span>**Creazione di un requisito per un'origine**

È possibile creare un requisito o un requisito figlio dalla pagina Dettagli origine. Qualsiasi requisito creato a partire dalla pagina verrà associato automaticamente all'origine.

### **Per creare un requisito dalla pagina Dettagli origine**

1. Aprire la pagina Dettagli origine.

Per eseguire l'operazione, fare clic su Origine in Pianificazione aziendale dal menu Product Vision.

Viene visualizzata la pagina di elenco.

2. Fare clic su Visualizza per l'origine dell'elenco desiderata.

Viene visualizzata la pagina Dettagli.

3. Scorrere fino alla sezione Requisiti e fare clic su Nuovo o Nuovo figlio.

# <span id="page-54-0"></span>**Collegamento tra i requisiti esistenti ed un prodotto**

È possibile creare un collegamento (associare) i requisiti esistenti a un prodotto.

### **Per collegare un requisito a un prodotto**

1. Aprire la pagina di elenco dei prodotti e fare clic su Visualizza della colonna Azioni del prodotto.

Viene visualizzata la pagina Dettagli.

2. Nella sezione Requisiti, fare dic sul collegamento Requisiti.

Viene visualizzato un elenco dei requisiti disponibili.

3. Selezionare i requisiti da aggiungere al prodotto e fare dic su Aggiungi.

# <span id="page-54-1"></span>**Unione dei requisiti**

È possibile unire due o più requisiti in requisito unico. Quando i requisiti vengono uniti, uno dei requisiti deve essere selezionato come principale. I requisiti rimanenti diventeranno elementi non attivi e verranno elencati solamente nella pagina dei requisiti principali.

**Importante:** Una volta uniti i requisiti sarà impossibile annullare l'azione.

Le seguenti regole vengono applicate ai requisiti di unione:

- Le informazioni contenute nelle caselle di riepilogo per gli elementi padre e figlio vengono visualizzate nella pagina dei dettagli dei requisiti principali:
	- Prodotti
	- Proprietario del prodotto:
	- Rilascio
	- Utenti tipo
	- Origini
	- Funzionalità
- I seguenti campi non vengono uniti, tuttavia le informazioni continueranno ad appartenere ai singoli requisiti a prescindere dal tipo di requisito (padre o figlio):
	- ID requisito
	- Stima del lavoro
- Stima dei costi
- Complessità
- Priorità
- Tipo
- Titolo
- Benefit finanziari
- Tema
- Livello di affidabilità
- Categoria
- **Stato**
- Attivo

**Nota:** è possibile aprire e visualizzare i requisiti figlio non attivi contenuti nella pagina dei dettagli del requisito principale.

### **Per unire i requisiti**

1. Fare clic sul menu Product Vision, quindi fare clic su Requisiti dal menu Pianificazione dettagliata.

Viene visualizzata la pagina di gerarchia dei requisiti.

2. Selezionare i requisiti che si desidera unire, quindi fare clic su Unisci.

Verrà visualizzata la pagina di unione contenente l'elenco dei requisiti selezionati.

3. Selezionare il requisito che si desidera rendere principale, quindi fare dic su Unisci.

Verrà visualizzata la pagina dei dettagli dell'elemento padre contenente i requisiti uniti elencati come requisiti figlio.

# <span id="page-55-0"></span>**Eliminazione di un requisito**

È possibile eliminare i requisiti nei seguenti modi:

- L'eliminazione di un requisito dalla pagina di elenco dei requisiti consente di eliminare il requisito da Product Vision indipendentemente dal numero di associazioni tra il requisito ed i componenti.
- L'eliminazione di un requisito da un prodotto, un rilascio, o una funzionalità non comporta la rimozione del requisito da Product Vision.
- Se il prodotto è l'ultima associazione di prodotto per il requisito, non sarà possibile eliminare il requisito dal prodotto.
- L'eliminazione di un requisito da un rilascio o una funzionalità non comporta la rimozione del requisito dal prodotto associato.

### **Eliminazione di un requisito da Product Vision**

### **Per eliminare un requisito da Product Vision**

- 1. Aprire la pagina di elenco dei requisiti.
- 2. Selezionare i requisiti che si desidera eliminare, quindi fare clic su Elimina.

### **Eliminazione di un requisito da un prodotto, un rilascio o una funzionalità**

### **Per eliminare un requisito da un prodotto, un rilascio o una funzionalità**

1. Accedere al menu Product Vision e fare clic sul componente di cui si desidera eliminare un requisito (Prodotti, Rilascio o Funzionalità) dal menu Pianificazione dettagliata.

Viene visualizzata la pagina di elenco.

2. Individuare il componente specifico nell'elenco e fare clic su Visualizza.

Viene visualizzata la pagina dei dettagli.

- 3. Nella sezione Requisiti, selezionare il requisito che si desidera eliminare, quindi fare clic su Elimina nella colonna accanto al requisito.
- 4. Fare clic su Salva.

# <span id="page-57-0"></span>**Visualizzazione e gestione degli elenchi dei requisiti**

La pagina di elenco Requisiti dispone di tre opzioni di visualizzazione:

- Tutti i record: questa visualizzazione consente di creare nuovi requisiti o visualizzare e modificare i singoli requisiti.
- Gerarchia requisito: si tratta della visualizzazione predefinita. Questa visualizzazione consente di visualizzare e gestire le relazioni di tipo padrefiglio tra requisiti e creare nuovi requisiti.
- Matrice di tracciabilità: questa visualizzazione consente di visualizzare i casi associati al requisito. Inoltre, è possibile fare clic su un collegamento per visualizzare le informazioni dettagliate del requisito, induse le informazioni relative all'origine e all'utente tipo associati.

### **Visualizzazione della matrice tracciabilità**

La matrice di tracciabilità consente di visualizzare l'origine di un requisito e le User story associate attraverso Agile Vision.

### **Per visualizzare la matrice di tracciabilità**

- 1. Visualizzare la pagina di elenco dei requisiti.
- 2. Nel campo Visualizza, selezionare Matrice di tracciabilità.
- 3. Per ulteriori informazioni, fare clic su uno dei seguenti collegamenti:
	- Fare clic sul nome di un requisito per visualizzare le informazioni dettagliate del requisito, quali l'origine o l'utente tipo che ha generato il requisito e le informazioni relative al prodotto o al rilascio.
	- Fare clic sul nome di una User story per visualizzare la modalità utilizzata per il completamento del requisito in Agile Vision.

### **Visualizzazione della gerarchia dei requisiti**

La gerarchia dei requisiti consente di identificare rapidamente i requisiti associati come padre e figlio. L'elenco viene ordinato per requisito padre e mostra i requisiti figlio al di sotto del padre.

### **Per visualizzare la gerarchia del requisito**

- 1. Visualizzare la pagina di elenco dei requisiti.
- 2. Nel campo Visualizza, selezionare Gerarchia requisito.

È possibile modificare alcuni dei campi visualizzati nella pagina di elenco di gerarchia. Per apportare le modifiche, fare clic su un campo. Se il campo può essere modificato, viene attivato per la modifica.

Fare clic con il pulsante destro su un requisito per visualizzare il menu che consente di visualizzare, modificare, eliminare, espandere o comprimere il requisito.

Una freccia grigia indica una gerarchia compressa con figli nascosti. Una freccia nera indica una gerarchia espansa con figli elencati. La gerarchia rappresentata nella figura riportata di seguito presenta quattro livelli. È possibile creare un numero illimitato di livelli all'interno di una gerarchia.

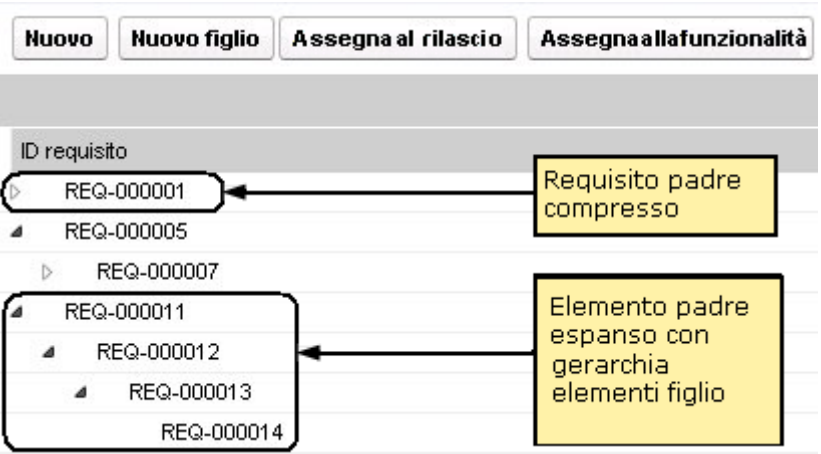

# <span id="page-58-0"></span>**Aggiunta di una nota a un requisito**

### **Per aggiungere una nota a un requisito**

1. Aprire la pagina di elenco dei requisiti, quindi selezionare il requisito dall'elenco e fare clic su Visualizza nella colonna Azioni.

Viene visualizzata la pagina dei dettagli.

- 2. Nella sezione delle note e degli allegati, fare clic su Nuova nota.
- 3. Compilare i seguenti campi:

### **Privato**

Se selezionato, consente di specificare che la nota può essere visualizzata o modificata soltanto dall'autore della nota stessa.

**Impostazione predefinita**: opzione deselezionata

### **Titolo**

Specifica il nome della nota.

### **Testo**

Specifica il contenuto della nota.

4. Fare clic su Salva.

# <span id="page-59-0"></span>**Aggiunta di un allegato a un requisito**

### **Per aggiungere un allegato a un requisito**

1. Aprire la pagina di elenco dei requisiti, quindi selezionare il requisito dall'elenco e fare clic su Visualizza nella colonna Azioni.

Viene visualizzata la pagina dei dettagli.

- 2. Nella sezione Notes & Attachments (Note e allegati), fare clic su Allega file.
- 3. Per allegare un file, attenersi alle istruzioni riportate nella pagina.

# **Capitolo 5: Utilizzo di Product Vision con Agile Vision**

Questa sezione contiene i seguenti argomenti:

[Informazioni sull'utilizzo di Product Vision con Agile Vision](#page-60-0) (a pagina 61) [Creare uno sprint](#page-61-0) (a pagina 62) [Creazione di un team](#page-63-0)(a pagina 64) [User story](#page-66-0) (a pagina 67) [Esempio: associazione di requisiti standard allo sviluppo Agile](#page-75-0) (a pagina 76)

# <span id="page-60-0"></span>**Informazioni sull'utilizzo di Product Vision con Agile Vision**

Se si utilizza Agile Vision con Product Vision, è possibile completare le seguenti attività di Agile Vision lavorando in Product Vision:

Creare uno sprint

Quando viene creato uno sprint e vengono definiti i campi necessari per il salvataggio in Product Vision, i dettagli dello sprint vengono visualizzati in Agile Vision in modo da poter completare le User story.

■ Creazione di un team

È possibile creare un team di Scrum per un prodotto indicante il nome, la velocità prevista del team, la scala story point, l'ora e l'ubicazione di riunione del team ed altro tipo di informazioni. Se viene creato un nuovo team in Product Vision, è possibile aprire Agile Vision ed individuare il team dalla pagina di elenco dei team.

■ Creazione di una User story

Dalla pagina Dettagli requisiti, è possibile creare una User story per un requisito, quindi collegare le User story esistenti al requisito stesso.

Creazione di un'attività

È possibile creare un'attività per una User story di Agile Vision.

## <span id="page-61-0"></span>**Creare uno sprint**

La pagina Dettagli rilascio di Product Vision consente di creare uno sprint per un rilascio specifico.

### **Per creare un nuovo sprint**

- 1. Aprire la pagina di elenco dei rilasci.
- 2. Selezionare il rilascio e fare clic su Visualizza.

Viene visualizzata la pagina Dettagli rilascio.

3. Nella sezione Sprint, fare clic su Nuovo sprint.

Viene visualizzata la pagina Modifica sprint.

4. Compilare i seguenti campi:

### **Nome sprint**

Specifica il nome dello sprint.

**Obbligatorio:** Sì

**Lunghezza massima**: 80 caratteri

### **Data di inizio**

Specifica la data di inizio dello sprint. Le date di inizio e di fine dello sprint devono essere induse nell'intervallo compreso tra le date di inizio e di fine del rilascio.

### **Obbligatorio:** Sì

**Formato:** dd/mm/yyyy

### **Prodotto**

Specifica il nome univoco del prodotto.

### **Obbligatorio:** Sì

### **Attivo**

Specifica se lo sprint è attivo. Gli sprint non attivi non vengono visualizzati come opzioni nei filtri di Agile Vision.

### **Impostazione predefinita:** Attivo

### **Data di fine**

Specifica la data di fine dello sprint. Le date di inizio e di fine dello sprint devono essere incluse nell'intervallo compreso tra le date di inizio e di fine del rilascio.

### **Obbligatorio:** Sì

**Formato:** dd/mm/yyyy

### **Rilascio**

Specifica il nome del rilascio a cui è associato lo sprint.

**Obbligatorio:** Sì

### **Obiettivi**

Specifica i risultati previsti per lo sprint.

**Lunghezza massima**: 3000 caratteri

### **Rischi**

Specifica i fattori che potrebbero compromettere la riuscita o i risultati dello sprint.

**Lunghezza massima**: 2000 caratteri

### **Retrospettiva**

Specifica le informazioni che si desidera registrare a partire dalla retrospettiva dello sprint.

5. Fare clic su Salva.

Viene visualizzata la pagina Dettagli sprint.

# <span id="page-63-0"></span>**Creazione di un team**

È possibile creare un team di Scrum in Product Vision per un prodotto. Il team viene creato nella pagina Dettagli del prodotto per cui verrà eseguita l'attività. Una volta creato il team, le informazioni verranno condivise con Agile Vision ed il team verrà visualizzato negli elenchi dei team di prodotto.

### **Per creare un nuovo team di Scrum**

1. Aprire la pagina di elenco dei prodotti, quindi fare clic sul prodotto per il quale si desidera creare un team e fare clic su Visualizza.

Viene visualizzata la pagina Dettagli prodotto.

- 2. Nella sezione Team, fare clic su Nuovo commento.
- 3. Compilare i seguenti campi:

### **Nome team**

Specifica il nome del team di Scrum.

#### **Obbligatorio:** Sì

### **Lunghezza massima:** 80 caratteri

#### **Attivo**

Specifica se il team è attivo. I team non attivi non vengono visualizzati come opzioni nei filtri di Agile Vision.

### **Impostazione predefinita:** Attivo

### **Velocità prevista**

Definisce il totale di story point previsto che un team di Scrum prevede di completare durante uno sprint. Nel backlog dello sprint, la velocità viene visualizzata come capacità del team.

Questo valore si converte nella velocità predefinita del team per ogni nuovo sprint assegnato. È possibile modificare questo valore mediante la modifica del team dello sprint nella pagina Dettagli sprint.

### **Scala story point**

Definisce la scala di story point utilizzata dal team. Immettere un elenco di numeri separato da virgole.

**Impostazione predefinita:** successione Fibonacci da 1 a 21

#### **Prodotto**

Specifica il nome univoco del prodotto.

### **Obbligatorio:** Sì

### **Ora/ubicazione riunione del team di Scrum**

Specifica l'ora e l'ubicazione delle riunioni giornaliere del team di Scrum.

### **Ore per giorno**

Definisce il numero di ore base o standard giornaliere di lavoro attivo dei membri del team. Questo valore viene utilizzato per i calcoli di burndown.

### **Dominio del team di Scrum**

Specifica il nome del dominio o URL del team.

4. Fare clic su Salva.

### **Aggiunta di un membro ad un team**

### **Per aggiungere un membro a un team di Scrum**

1. Aprire la pagina di elenco dei prodotti, quindi selezionare il prodotto e fare clic su Visualizza.

Viene visualizzata la pagina Dettagli prodotto.

- 2. Nella sezione Team, fare clic sul nome del team per visualizzare la pagina Dettagli team.
- 3. Nella sezione Membri del team, fare clic su Nuovo membro del team.

Viene visualizzata la pagina Modifica membro del team.

- 4. Compilare i seguenti campi:
- 5. Modificare i seguenti campi:

### **Nome membro**

Specifica l'utente che si desidera aggiungere al team di Scrum. I nomi utente inclusi nell'elenco corrispondono agli utenti Salesforce.com aggiunti precedentemente come utenti di Agile Vision.

### **Attivo**

Specifica se il membro del team è attivo all'intemo del team.

### **Impostazione predefinita:** Attivo

### **Allocazione (%)**

Specifica la percentuale di tempo di allocazione del membro al team o al prodotto. Se non viene specificato alcun valore, il membro del team non viene induso nei diagrammi di allocazione del team.

### **Valore predefinito:** 0%

### **Team**

Specifica il nome del team di Scrum a cui viene aggiunto il membro.

**Impostazione predefinita:** team di Scrum corrente

**Obbligatorio:** Sì

### **Ruolo**

Specifica il ruolo del membro all'interno del team.

### **Valori:**

- Membro
- Scrum master:
- Proprietario del prodotto:

### **Note del membro del team**

Specifica informazioni aggiuntive relative al membro del team.

### **Lunghezza massima:** 255 caratteri

- 6. Effettuare una delle seguenti operazioni:
	- Per aggiungere l'utente al team, fare clic su Salva.

Il membro del team viene aggiunto e viene visualizzata la pagina dei dettagli del team di Scrum.

■ Per aggiungere l'utente al team e selezionare un altro utente da aggiungere al team, fare clic su Salva e nuovo.

Viene visualizzata la pagina Modifica per il membro del team di Scrum.

# <span id="page-66-0"></span>**User story**

Quando si crea una User story per un requisito in Product Vision, i due elementi verranno collegati.

Le seguenti istruzioni vengono applicate alle User story create in Product Vision:

- È necessario che la User story venga associata allo stesso prodotto, rilascio e sprint del requisito.
- Le User story create in Product Vision vengono induse in Agile Vision e possono essere visualizzate e modificate a partire da tale prodotto.
- Per visualizzare i requisiti e le User story associate, aprire la Matrice di tracciabilità o la gerarchia dei requisiti.

La seguente illustrazione mostra i requisiti padre e figlio e le User story corrispondenti nella Matrice di tracciabilità. I requisiti vengono definiti dai livelli per indicare le relazioni padre-figlio. Le User story vengono definite in una maniera simile in modo che la User story venga visualizzata nello stesso livello del requisito corrispondente.

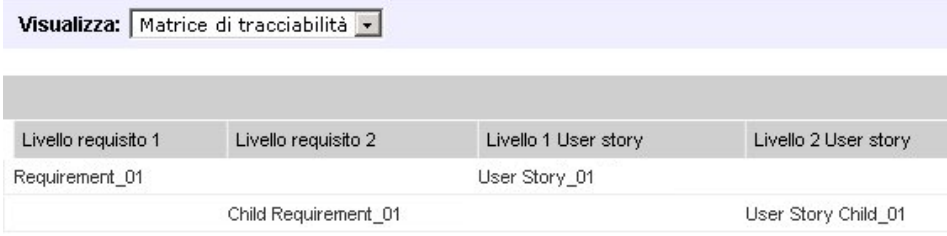

Per visualizzare i dettagli, fare clic sul nome del requisito o della User story nella Matrice di tracciabilità.

### <span id="page-67-0"></span>**Creazione di una User story per un requisito**

È necessario che la User story venga associata allo stesso prodotto, rilascio e sprint del requisito. Dopo aver creato la User story, è necessario modificarne i dettagli per poter completare le informazioni.

### **Per creare una User story**

- 1. Aprire la pagina di elenco dei requisiti.
- 2. Selezionare i requisiti per cui si desidera creare una User story e fare clic su Visualizza.

Viene visualizzata la pagina Dettagli requisito.

- 3. Nella sezione User story, fare clic su Nuova User Story
- 4. Compilare i seguenti campi:

### **Titolo**

Specifica il nome della User story

### **Obbligatorio:** Sì

**Lunghezza massima:** 255 caratteri

**Esempio:** la maggioranza dei team Agile utilizzano il formato: "come \_\_\_ desidero in modo tale da . Ad esempio: come utente, desidero visualizzare la pagina iniziale al momento dell'accesso in modo tale da poter visualizzare le mie attività correnti". Seguire le convenzioni dell'organizzazione.

### **Punti**

Definisce il numero di punti previsti per il completamento della User story. I valori dei punti devono essere espressi come numeri interi. I valori decimali non sono consentiti.

### **Stato**

Specifica lo stato corrente della User story.

### **Valori**

- Pianificato
- In corso
- Completato
- Chiuso

**Valore predefinito:** Pianificato

#### **Priorità**

Specifica la rilevanza della User story nel prodotto.

**Valori:**

- Molto alta
- Alta
- Media
- Bassa
- Molto bassa

### **Impostazione predefinita**: Media

### **Descrizione**

Definisce lo scopo della User story e fornisce informazioni aggiuntive.

### **Prodotto**

Specifica il nome del prodotto a cui è associata la User story.

### **Rilascio**

Specifica il rilascio a cui è associata la User story.

### **Sprint**

Specifica lo sprint per il completamento della User story.

- 5. Fare clic su Salva e Chiudi
- 6. Completare le informazioni relative alla User story modificandone i dettagli.

### **Modifica dei dettagli della User story**

Per completare le informazioni relative a una User story in Product Vision, aprire la User story in modalità di visualizzazione, quindi apportare le modifiche.

### **Per modificare i dettagli della User story**

1. Aprire la pagina di elenco dei requisiti, quindi selezionare il requisito per cui si desidera modificare la User story e fare clic su Visualizza.

Viene visualizzata la pagina Dettagli requisito.

2. Nella sezione User story, fare clic su Visualizza accanto al nome della user story.

Viene visualizzata la pagina Dettagli User story.

- 3. Fare clic su Modifica.
- 4. Modificare o completare i seguenti campi:

### **Titolo**

Specifica il nome della User story

### **Obbligatorio:** Sì

#### **Lunghezza massima:** 255 caratteri

**Esempio:** la maggioranza dei team Agile utilizzano il formato: "come \_\_\_ desidero \_\_\_ in modo tale da \_\_\_. Ad esempio: come utente, desidero visualizzare la pagina iniziale al momento dell'accesso in modo tale da poter visualizzare le mie attività correnti". Seguire le convenzioni dell'organizzazione.

### **Punti**

Definisce il numero di punti previsti per il completamento della User story. I valori dei punti devono essere espressi come numeri interi. I valori decimali non sono consentiti.

#### **Assegnatario**

Specifica il membro del team proprietario della User story.

**Nota:** è possibile assegnare la User story a un utente [set to your product name] non membro del team di Scrum proprietario della User story.

**Esempio:** un membro appartenente a un altro team viene consultato per eseguire la revisione del codice.

**Epic**

Definisce la User story come elemento figlio di una Epic esistente. È possibile spostare una User story da una Epic ad un'altra dalla pagina Modifica della User story.

### **Stato**

Specifica lo stato corrente della User story.

### **Valori**

- Pianificato
- In corso
- Completato
- Chiuso

### **Valore predefinito:** Pianificato

#### **Priorità**

Specifica la rilevanza della User story nel prodotto.

### **Valori:**

- Molto alta
- Alta
- Media
- Bassa
- Molto bassa

### **Impostazione predefinita**: Media

#### **Descrizione**

Definisce lo scopo della User story e fornisce informazioni aggiuntive.

5. Completare i seguenti campi nella sezione Informazioni sul prodotto:

### **Prodotto**

Specifica il nome del prodotto a cui è associata la User story.

### **Sprint**

Specifica lo sprint per il completamento della User story.

### **Tema**

Specifica il tema di Agile Vision che verrà utilizzato per la User story.

### **Rilascio**

Specifica il rilascio a cui è associata la User story.

### **Team**

Specifica il team di Scrum per il completamento della User story.

### **Requisito**

Specifica un requisito associato alla User story.

6. Fare clic su Salva.

### **Collegamento di una user story a un requisito**

Un requisito può essere collegato a più di una User story. È possibile creare una User story per un requisito oppure stabilire un collegamento (associazione) tra un requisito e una User story esistente.

#### **Per collegare una User story a un requisito**

1. Aprire la pagina di elenco dei requisiti e fare clic su Visualizza della colonna Azioni nella riga del requisito.

Viene visualizzata la pagina Dettagli.

- 2. Nella sezione User story, fare clic su Collegamento a User story.
- 3. Selezionare il requisito che si desidera collegare, quindi fare clic su Salva.
### **Creazione di un'attività della User story**

In genere, la User story viene suddivisa in due o più attività. Le attività corrispondono a elementi di lavoro eseguiti da uno o più membri del team nel corso di uno sprint.

#### **Per creare un'attività per una User story**

1. Aprire la pagina di elenco dei requisiti, quindi selezionare il requisito per cui si desidera modificare la User story e fare clic su Visualizza.

Viene visualizzata la pagina Dettagli requisito.

2. Nella sezione User story, fare clic su Visualizza accanto al nome della User story.

Viene visualizzata la pagina Dettagli User story.

- 3. Nella sezione Attività, fare clic su Nuova attività.
- 4. Compilare i seguenti campi:

#### **Titolo attività**

Definisce il nome dell'attività.

**Obbligatorio:** Sì

#### **Tipo**

Definisce il tipo di attività.

#### **Valori:**

- Implementazione
- QA
- Doc
- Progettazione
- Altro

**Impostazione predefinita:** Nessuno

#### **Ore previste**

Definisce il numero di ore previste per il completamento dell'attività. Questo valore include le ore già registrate.

#### **Assegnatario**

Specifica il membro del team responsabile del completamento dell'attività.

**Impostazione predefinita:** l'assegnatario della User story, se specificato.

#### **Stato**

Specifica lo stato corrente dell'attività.

#### **Valori:**

- Pianificato
- In corso
- Completato
- Chiuso

#### **Valore predefinito:** Pianificato

#### **Team**

Specifica il team assegnato all'attività.

**Impostazione predefinita:** il team assegnato alla User story, se specificato.

#### **Descrizione**

Consente di specificare una descrizione completa dell'attività e qualsiasi informazioni aggiuntiva necessaria per il completamento dell'attività.

5. Fare clic su Salva.

## **Aggiunta di una nota a una User Story**

#### **Per aggiungere una nota a una User story**

1. Aprire la pagina di elenco dei requisiti, quindi selezionare il requisito per cui si desidera modificare i dettagli della User story e fare clic su Visualizza.

Viene visualizzata la pagina Dettagli requisito.

2. Nella sezione User story, fare clic su Visualizza accanto al nome della User story.

Viene visualizzata la pagina Dettagli User story.

- 3. Nella sezione delle note e degli allegati, fare clic su Nuova nota.
- 4. Compilare i seguenti campi:

#### **Privato**

Se selezionato, consente di specificare che la nota può essere visualizzata o modificata soltanto dall'autore della nota stessa.

**Impostazione predefinita**: opzione deselezionata

#### **Titolo**

Specifica il nome della nota.

#### **Testo**

Specifica il contenuto della nota.

5. Fare clic su Salva.

### **Aggiunta di un allegato a una User story**

#### **Per aggiungere un allegato a una User story**

1. Aprire la pagina di elenco dei requisiti, quindi selezionare il requisito per cui si desidera modificare la User story e fare clic su Visualizza.

Viene visualizzata la pagina Dettagli requisito.

2. Nella sezione User story, fare clic su Visualizza accanto al nome della User story.

Viene visualizzata la pagina Dettagli User story.

- 3. Nella sezione Notes & Attachments (Note e allegati), fare clic su Allega file.
- 4. Per allegare un file, attenersi alle istruzioni riportate nella pagina.

### **Aggiunta di un commento a una User story**

#### **Per aggiungere un commento a una User story**

1. Aprire la pagina di elenco dei requisiti, quindi selezionare il requisito per cui si desidera modificare la User story e fare clic su Visualizza.

Viene visualizzata la pagina Dettagli requisito.

2. Nella sezione User story, fare clic su Visualizza accanto al nome della User story.

Viene visualizzata la pagina Dettagli User story.

- 3. Nella sezione Commenti, fare clic su Nuovo commento.
- 4. Immettere il commento nella casella di testo Commento e fare clic su Salva.

## **Collegamento di un problema a una User story.**

È possibile collegare un problema visualizzato in Agile Vision ad una User story.

#### **Per collegare un problema a una User story**

1. Aprire la pagina di elenco dei requisiti, selezionare il requisito associato alla User story a cui si desidera collegare un problema, quindi fare clic su Visualizza.

Viene visualizzata la pagina Dettagli requisito.

2. Nella sezione User story, fare clic su Visualizza accanto al nome della User story.

Viene visualizzata la pagina Dettagli User story.

3. Nella sessione Problemi, fare clic su Collegamento a problema.

Viene visualizzata la finestra Collegamento a problema.

- 4. Immettere la prima lettera corrispondente al nome del problema per visualizzare un elenco di problemi presenti in Agile Vision, quindi selezionare il problema desiderato.
- 5. Fare clic su Salva e chiudi oppure su Salva e nuovo per collegare un altro problema alla User story.

# **Esempio: associazione di requisiti standard allo sviluppo Agile**

La pianificazione del rilascio è in fase di condusione e Karen Smith, un proprietario di prodotto di Forward, Inc., rileva che il nuovo servizio software in fase di pianificazione verrà creato da un team di sviluppo Agile. Il team di sviluppo ha richiesto i requisiti sotto forma di User story.

In Product Vision, Karen seleziona il rilascio successivo del prodotto e visualizza i requisiti da includere. Seleziona ciascun requisito singolarmente e crea User story corrispondenti a ciascun requisito. In alcuni casi è presente una sola User story per un requisito. La maggior parte dei requisiti, tuttavia, corrisponde a più User story.

Poiché il team di sviluppo utilizza CA Agile Vision, ciascuna User story creata da Karen verrà visualizzata nel backlog del prodotto e verrà contrassegnata dal rilascio corrispondente in CA Agile Vision.

Una volta completata la creazione della User story, Karen torna alla visualizzazione di elenco dei requisiti di Product Vision. Nel campo Visualizza, Karen seleziona Matrice di tracciabilità ed applica il filtro per visualizzare il rilascio e il prodotto pianificati. Potrà quindi visualizzare la tracciabilità dalle funzionalità selezionate alle User story per il rilascio. Potrà così analizzare la tracciabilità al fine di garantire che tutti i requisiti dei rilasci siano associati a una User story per il team di sviluppo.

# **Capitolo 6: Utilizzo di Product Vision con Idea Vision**

Questa sezione contiene i seguenti argomenti:

[Informazioni sull'utilizzo di Product Vision con Idea Vision](#page-78-0) (a pagina 79) [Collegamento di un prodotto a un'idea](#page-79-0) (a pagina 80) [Collegamento di un requisito a un'idea](#page-79-1) (a pagina 80)

# <span id="page-78-0"></span>**Informazioni sull'utilizzo di Product Vision con Idea Vision**

Idea Vision consente di collegare i prodotti e i requisiti alle idee. Tenere presenti le seguenti regole:

- Sebbene un prodotto possa essere collegato a più di un'idea, un'idea può essere collegata soltanto ad un prodotto.
- Un'idea può essere associata a più di un requisito.
- Un requisito può essere associato soltanto ad idee collegate al prodotto corrispondente.

Le idee vengono visualizzate in un elenco della pagina Dettagli per un prodotto o un requisito. La seguente figura mostra un elenco di idee per un prodotto.

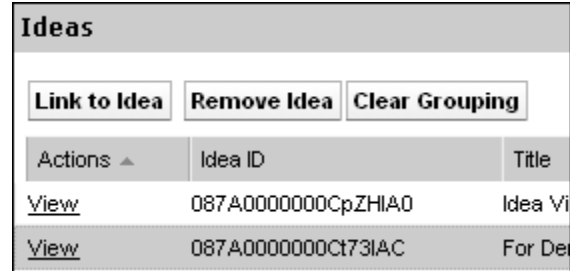

Product Vision non consente la visualizzazione e la modifica di idee. Per visualizzare l'idea in Idea Vision, fare clic su Visualizza nella colonna Azioni dell'idea.

# <span id="page-79-0"></span>**Collegamento di un prodotto a un'idea**

È possibile collegare un prodotto a più di un'idea. Tuttavia, un'idea può essere collegata soltanto a un prodotto.

#### **Per collegare un prodotto a un'idea**

1. Aprire la pagina di elenco dei prodotti e fare clic su Visualizza della colonna Azioni del prodotto.

Viene visualizzata la pagina dei dettagli.

2. Nella sezione Idee, fare clic su Collegamento a idea.

Viene visualizzato l'elenco delle idee disponibili di Idea Vision.

3. Selezionare le idee che si desidera associare al prodotto e fare clic su Aggiungi.

## <span id="page-79-1"></span>**Collegamento di un requisito a un'idea**

Per collegare un'idea a un requisito, è necessario che entrambi siano collegati o associati allo stesso prodotto.

#### **Per collegare un requisito a un'idea**

1. Aprire la pagina di elenco dei requisiti e fare clic su Visualizza della colonna Azioni del requisito.

Viene visualizzata la pagina dei dettagli.

2. Nella sezione Idee, fare clic su Collegamento a idea.

Viene visualizzato un elenco di idee collegate al prodotto del requisito.

3. Selezionare le idee che si desidera associare al requisito e fare clic su Aggiungi.

# **Capitolo 7: Diritti di accesso a Product Vision**

Product Vision offre due profili utente:

#### **Utente**

Gli utenti che dispongono di questo profilo possono eseguire le seguenti attività:

- Creare e gestire prodotti, rilasci e sprint
- Creare e gestire requisiti
- Creare e gestire origini e utenti tipo

#### **Utente con privilegi avanzati**

Gli utenti con privilegi avanzati dispongono dei privilegi di amministratore per i dati di Product Vision ma non per l'ambiente operativo Force.com. L'utente con privilegi avanzati è in grado di eseguire le attività seguenti mediante le funzionalità elencate nel menu Amministrazione:

- Aggiungere utenti
- Generare rapporti
- Configurare le impostazioni di Product Vision

Se Agile Vision viene utilizzato congiuntamente a Product Vision, è necessario che l'utente appartenga a un prodotto per poter visualizzare le pagine CA Agile Vision ed eseguire le attività riportate di seguito utilizzando le funzionalità elencate nel menu Agile Vision:

- Creare, modificare ed eliminare temi
- Creare, modificare e gestire attività e User story
- Modificare un team di Scrum
- Partecipare a uno sprint

# **Appendice A: Riconoscimenti di terzi**

Questa sezione contiene i seguenti argomenti:

Ext JS - [JavaScript Library](#page-82-0) (a pagina 83) [JSON 1.0](#page-84-0) (a pagina 85) [jquery 1.3.2](#page-85-0) (a pagina 86)

# <span id="page-82-0"></span>**Ext JS - JavaScript Library**

Ext JS - JavaScript Library

Copyright (c) 2006-2010, Ext JS, Inc.

All rights reserved.

licensing@extjs.com

http://extjs.com/license

Open Source License

------------------------------------------------------------------------------------------

Ext is licensed under the terms of the Open Source GPL 3,0 license.

http://www.gnu.org/licenses/gpl.html

There are several FLOSS exceptions available for use with this release for open source applications that are distributed under a license other than the GPL.

\* Open Source License Exception for Applications

http://extjs.com/products/floss-exception.php

\* Open Source License Exception for Development

http://extjs.com/products/ux-exception.php

Commercial License

-----------------------------------

This is the appropriate option if you are creating proprietary applications and you are not prepared to distribute and share the source code of your application under the GPL v3 license. Please visit http://extjs.com/license for more details.

OEM / Reseller License

------------------------------------------------------------------------------------------

For more details, please visit: http://extjs.com/license.

--

This library is distributed in the hope that it will be useful, but WITHOUT ANY WARRANTY; without even the implied warranty of MERCHANTABILITY or FITNESS FOR A PARTICULAR PURPOSE. See the GNU General Public License for more details.

## <span id="page-84-0"></span>**JSON 1.0**

Questo prodotto include software JSoN 1.0, distribuito da CA in conformità ai seguenti termini:

Copyright (c) 2002 JSON.org

Permission is hereby granted, free of charge, to any person obtaining a copy of this software and associated documentation files (the "Software"), to deal in the Software without restriction, induding without limitation the rights to use, copy, modify, merge, publish, distribute, sublicense, and/or sell copies of the Software, and to permit persons to whom the Software is furnished to do so, subject to the following conditions:

The above copyright notice and this permission notice shall be induded in all copies or substantial portions of the Software.

The Software shall be used for Good, not Evil.

THE SOFTWARE IS PROVIDED "AS IS", WITHOUT WARRANTY OF ANY KIND, EXPRESS OR IMPLIED, INCLUDING BUT NOT LIMITED TO THE WARRANTIES OF MERCHANTABILITY, FITNESS FOR A PARTICULAR PURPOSE AND NONINFRINGEMENT. IN NO EVENT SHALL THE AUTHORS OR COPYRIGHT HOLDERS BE LIABLE FOR ANY CLAIM, DAMAGES OR OTHER LIABILITY, WHETHER IN AN ACTION OF CONTRACT, TORT OR OTHERWISE, ARISING FROM, OUT OF OR IN CONNECTION WITH THE SOFTWARE OR THE USE OR OTHER DEALINGS IN THE SOFTWARE.

## <span id="page-85-0"></span>**jquery 1.3.2**

Questo prodotto indude il software jquery 1.3.2, distribuito da CA in conformità ai termini seguenti:

Copyright (c) 2009 John Resig, http://jquery.com/

Permission is hereby granted, free of charge, to any person obtaining a copy of this software and associated documentation files (the "Software"), to deal in the Software without restriction, induding without limitation the rights to use, copy, modify, merge, publish, distribute, sublicense, and/or sell copies of the Software, and to permit persons to whom the Software is furnished to do so, subject to the following conditions:

The above copyright notice and this permission notice shall be induded in all copies or substantial portions of the Software.

THE SOFTWARE IS PROVIDED "AS IS", WITHOUT WARRANTY OF ANY KIND, EXPRESS OR IMPLIED, INCLUDING BUT NOT LIMITED TO THE WARRANTIES OF MERCHANTABILITY, FITNESS FOR A PARTICULAR PURPOSE AND NONINFRINGEMENT. IN NO EVENT SHALL THE AUTHORS OR COPYRIGHT HOLDERS BE LIABLE FOR ANY CLAIM, DAMAGES OR OTHER LIABILITY, WHETHER IN AN ACTION OF CONTRACT, TORT OR OTHERWISE, ARISING FROM, OUT OF OR IN CONNECTION WITH THE SOFTWARE OR THE USE OR OTHER DEALINGS IN THE SOFTWARE.